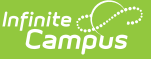

# **Mailing Labels Report**

Last Modified on 10/21/2024 8:20 am CDT

Tool [Rights](http://kb.infinitecampus.com/#tool-rights) | [Report](http://kb.infinitecampus.com/#report-logic) Logic | [Student](http://kb.infinitecampus.com/#student-mailing-labels) Mailing Labels | [Guardian](http://kb.infinitecampus.com/#guardian-mailing-labels) Mailing Labels | [Teacher](http://kb.infinitecampus.com/#teacher-mailing-labels) Mailing Labels | Staff [Mailing](http://kb.infinitecampus.com/#staff-mailing-labels) Labels | [District](http://kb.infinitecampus.com/#district-staff-mailing-labels) Staff Mailing Labels | Save [Options](http://kb.infinitecampus.com/#save-options-and-apply-options) and Apply Options

Tool Search: Mailing Labels

The Mailing Labels report generates mailing labels with the dimensions of 1" x 2-5/8", such as**Avery 5160**. Labels can be printed for:

- **Students** prints a label for each student per household, with the student's name and one guardian name per household
- **Guardians** prints a label for each person who is marked as a guardian per household
- **Teachers** prints a label for each teacher in a household
- **Staff** prints a label for each staff member in a household
- **District Staff** prints a label for each district staff member in a household and only displays when campus toolbar is set to all schools

#### The Report Editor includes **Set Up**, **Calendar Picker**, and **Format Options**.

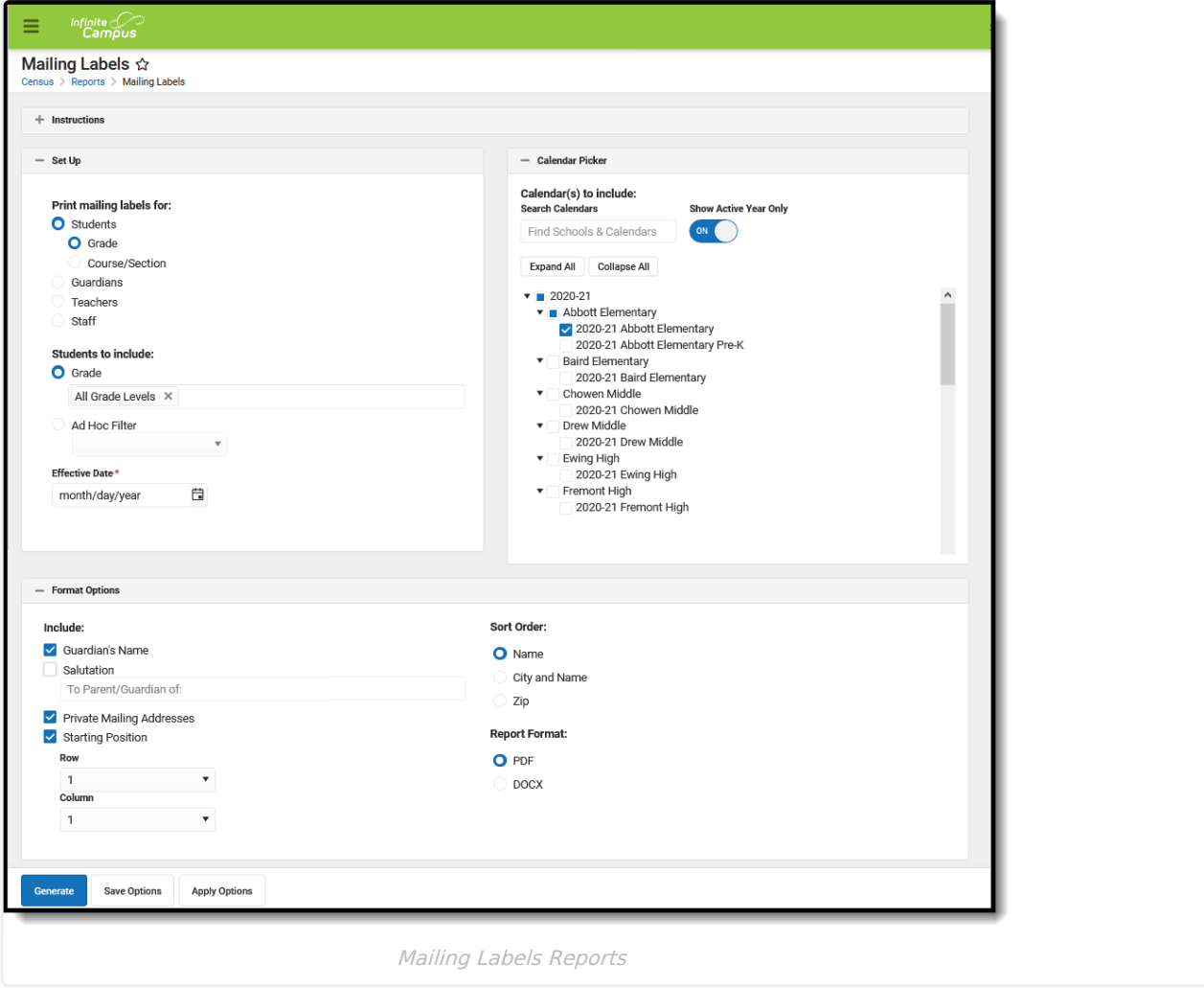

Specific Details about generating each type of mailing label follows.

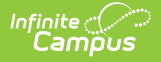

See the [Printing](https://kb.infinitecampus.com/help/printing-labels) Labels article to review Print Properties prior to printing labels.

# **Tool Rights**

**Classic Path:** System Administration > User Security > Users > Tool Rights > **Census > Reports > Mailing Labels**

**New Look of Campus Path:** User Management > User Accounts > Tool Rights >**Census > Reports > Mailing Labels**

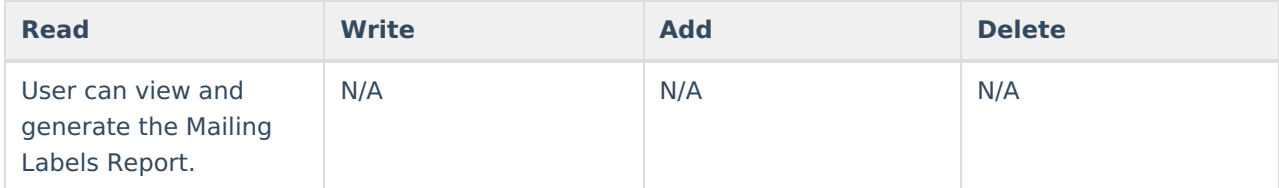

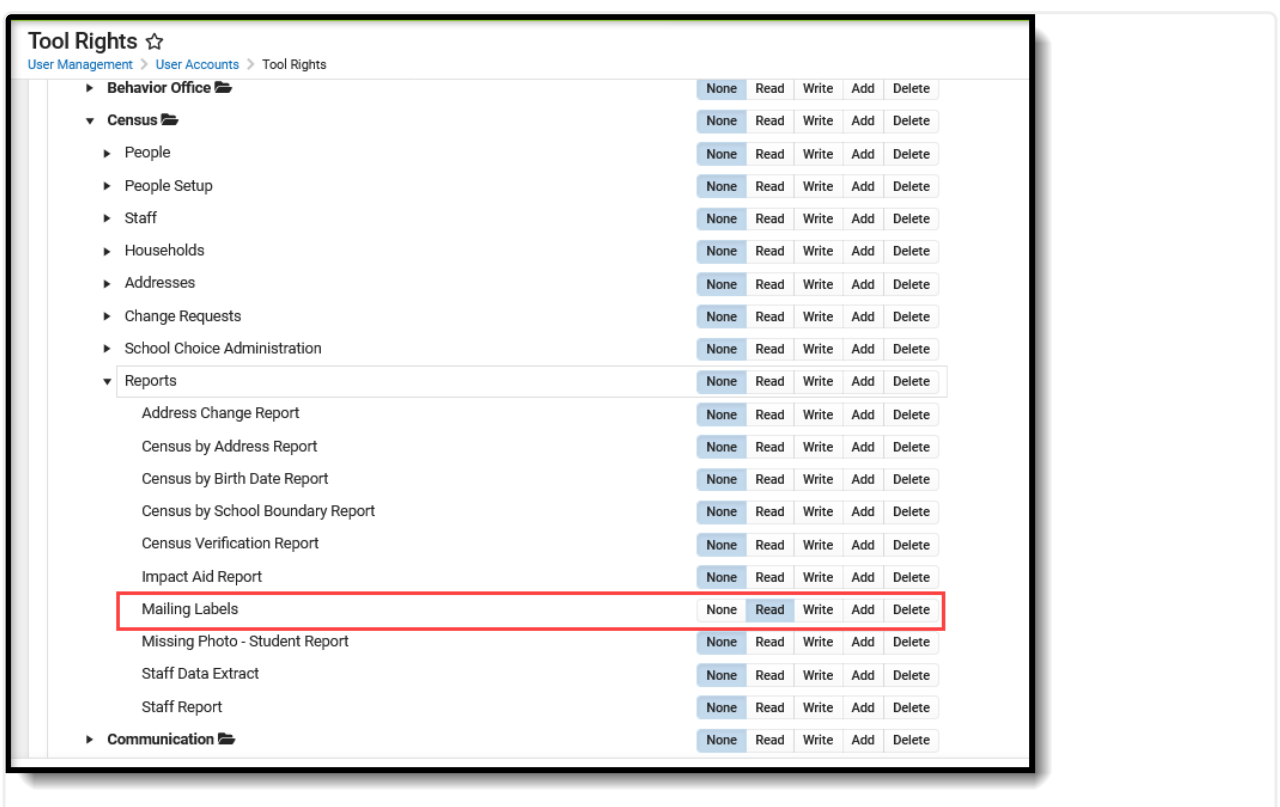

Tool Rights for Mailing Labels

# **Report Logic**

The Mailing Labels report prints address mailing labels for students, student guardians, teachers, staff and district staff.

For ALL mailing label types (students, guardians, etc.), the **Mailing** checkbox must be marked on the

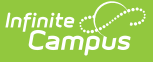

[Household](https://kb.infinitecampus.com/help/addresses-households) Address in order for a label to generate. If an address is not marked for mailing, a label does not generate for that address. If more than one address associated with a household is marked for mailing, more than one label generates.

Ended membership records are ignored when determining if a household requires a label to generate. However, if all membership records are ended but the student is still part of a household with an address that is marked for mailing, a label generates with the student's name for both Student labels and Guardian labels.

Additional logic exists for each of the different label types. Review the following information for specific requirements for each label type.

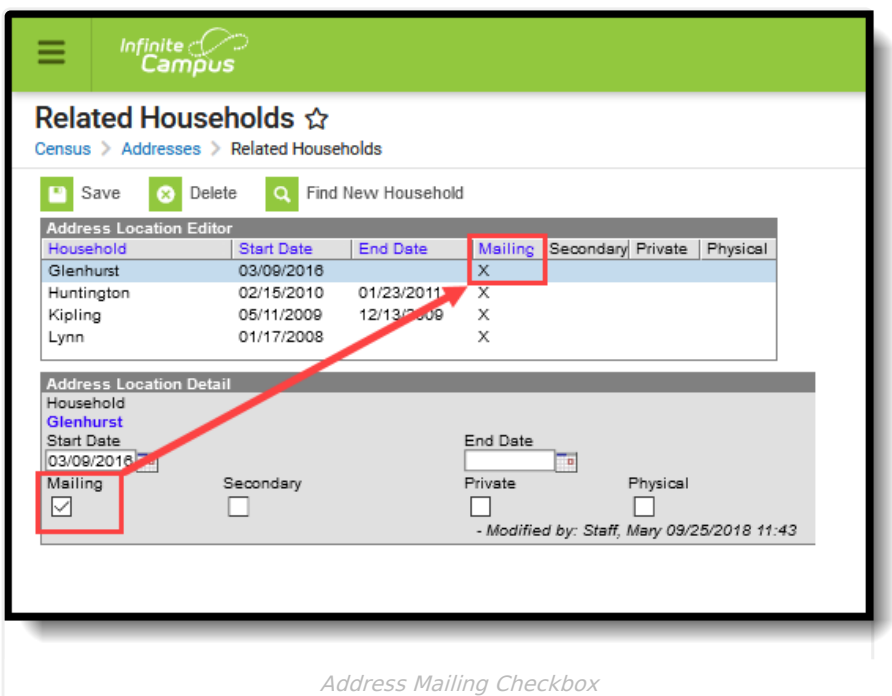

# **Student Mailing Labels**

Report Logic for [Student](http://kb.infinitecampus.com/#report-logic-for-student-mailing-labels) Mailing Labels | [Household](http://kb.infinitecampus.com/#students-mailing-labels-report-editor) Scenarios for Student Mailing Labels | Students Mailing Labels Report Editor | [Generate](http://kb.infinitecampus.com/#generate-student-mailing-labels) Student Mailing Labels

Student mailing labels print one label per actively enrolled student in a household. Only household addresses marked as mailing addresses are included in the report.

Student labels can be generated by **Grade** or by **Course/Section**:

- The Grade option allows the selection of students using the grade level of enrollment based on the entered Effective Date.
- The Course/Section option allows the selection of students using a specific course and teacher in a particular calendar. Only students enrolled in the selected Course Section on the entered Effective Date print.

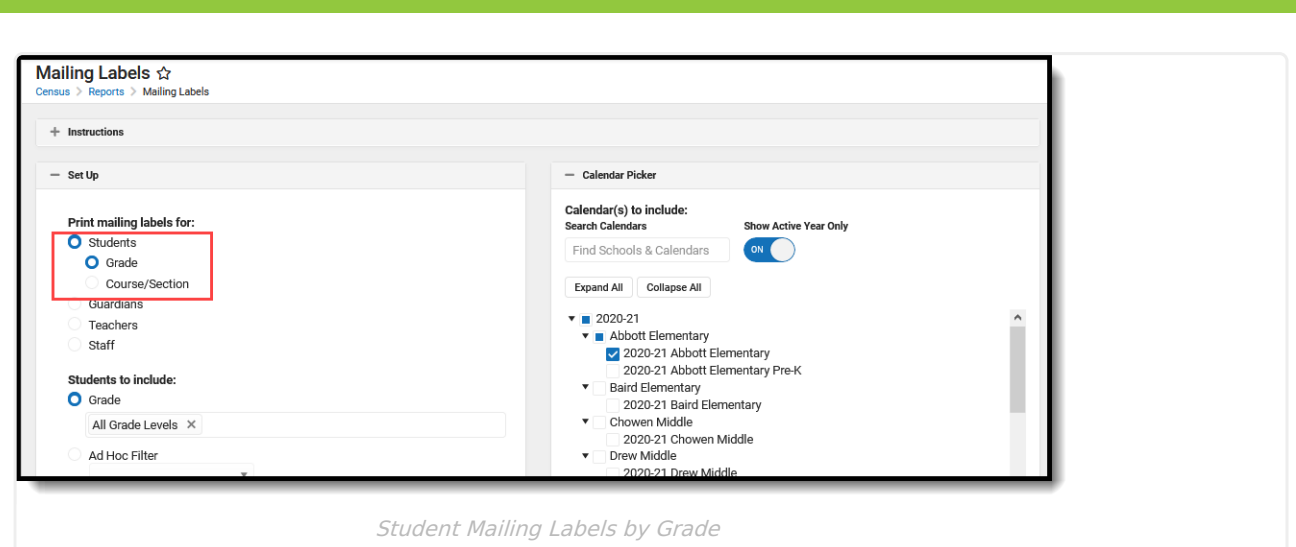

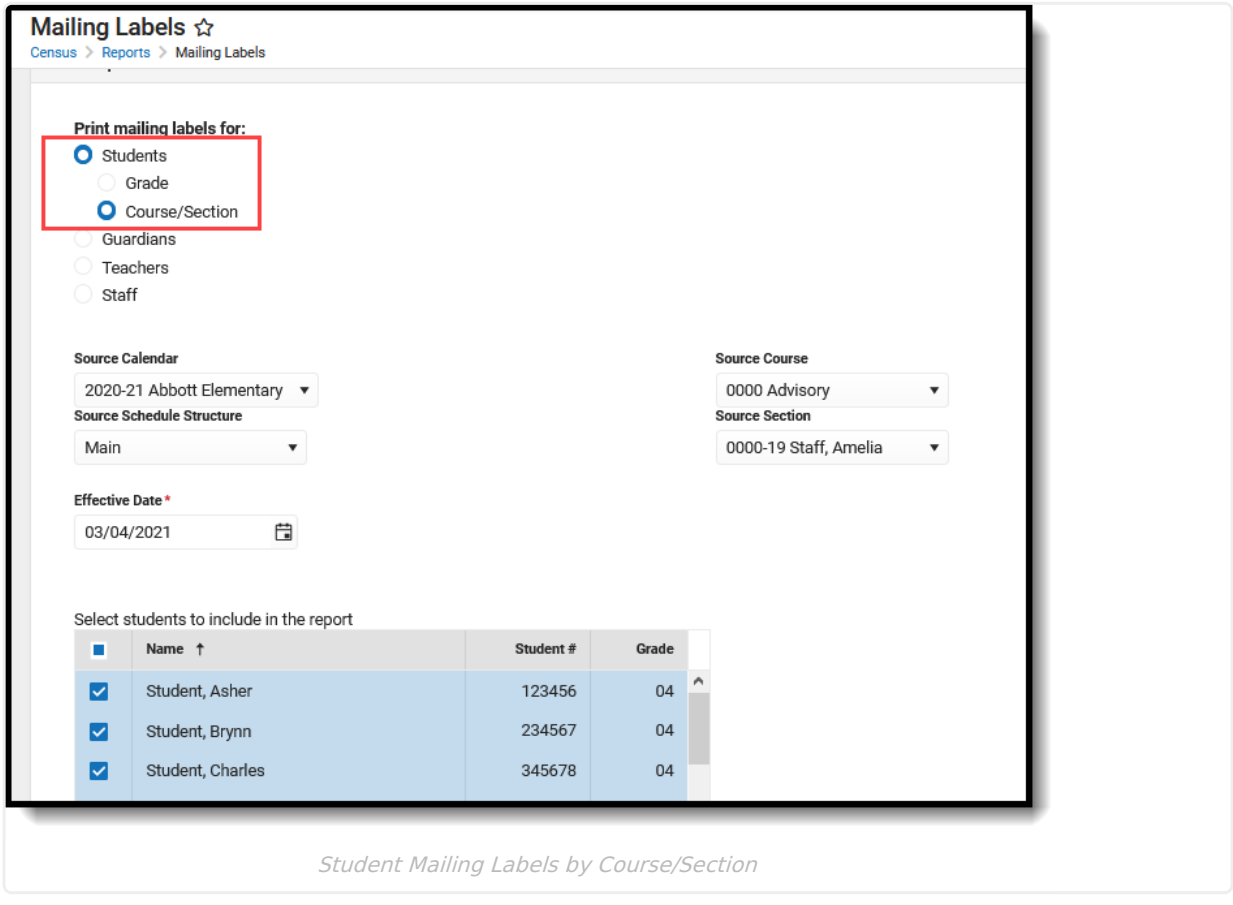

The **Effective Date** entered on the report is used to return ONLY actively enrolled students in the selected calendar(s) on that date. If a student ended enrollment in the selected calendar(s) prior to the entered date, a label does not generate for that student.

When an Ad hoc Filter is selected, the filter is applied to the school chosen from the Campus toolbar. If All Schools is selected, the filter applies to all schools in the district.

### **Report Logic for Student Mailing Labels**

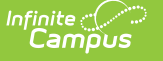

In addition to the Mailing checkbox being marked on the household address, the **guardians** of the student must have the **Mailing** checkbox and the **Guardian** checkbox marked on the [Relationships](https://kb.infinitecampus.com/help/relationships) tab.

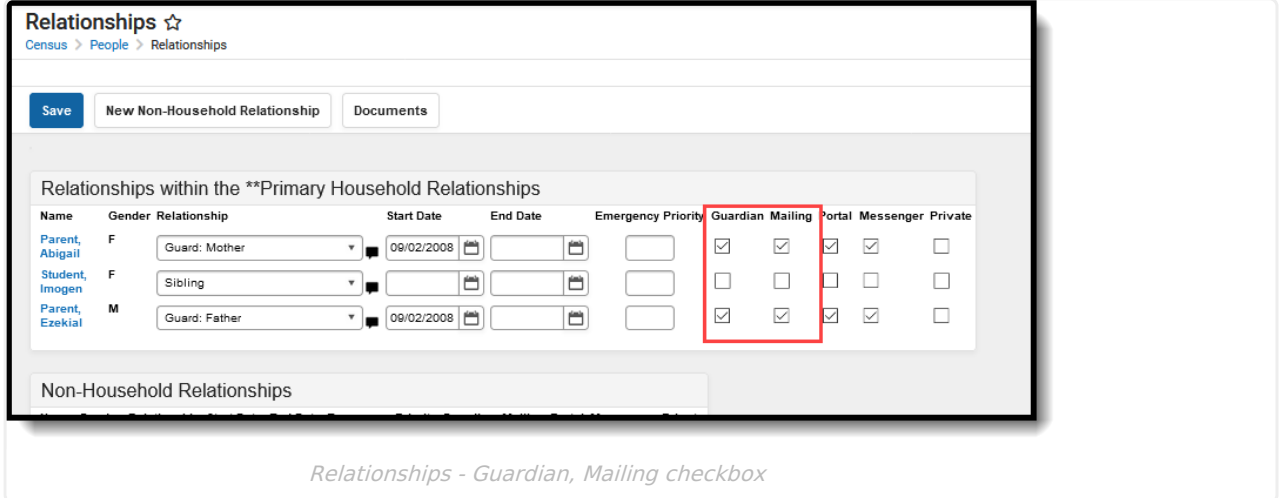

### **Household Scenarios for Student Mailing Labels**

#### **Scenario 1: Household with Two Guardians**

Click here to expand...

In this example, the student has relationships with two guardians in one household who are both marked as Guardian and Mailing. Only one label with one guardian name and the student's name prints. In this example, the student's mother is listed on the label.

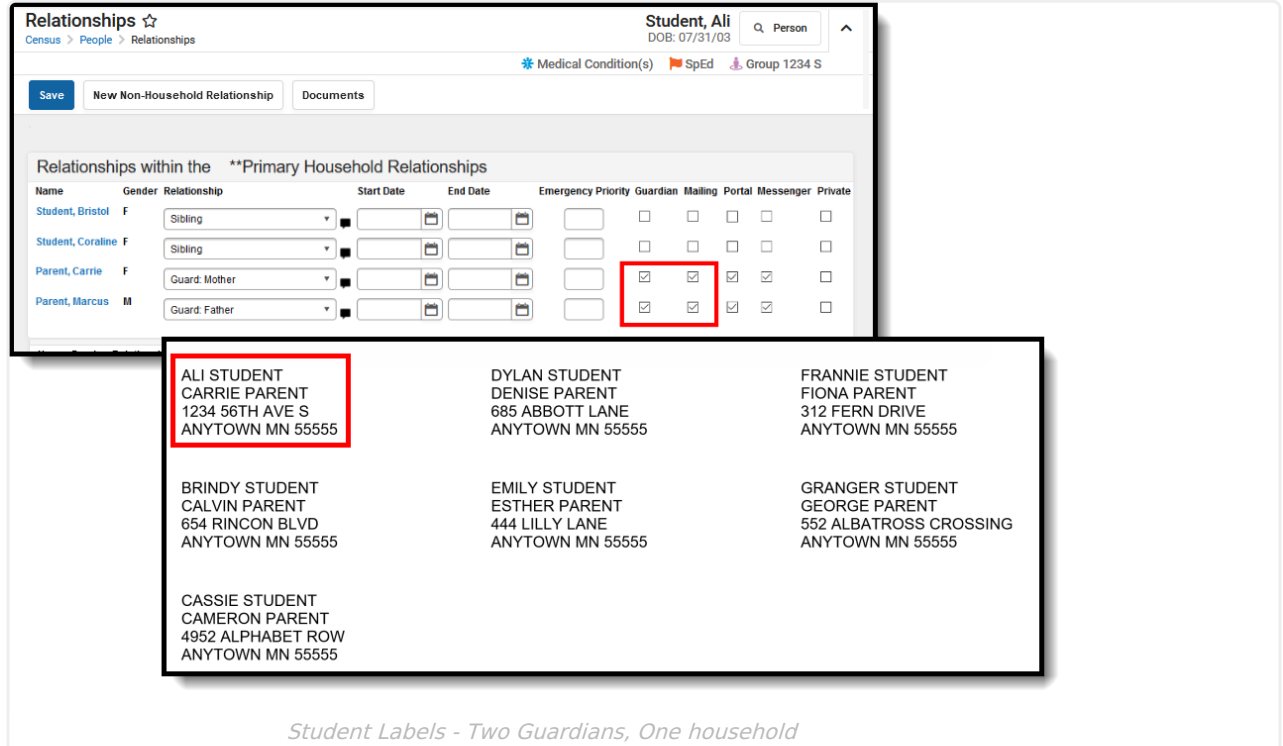

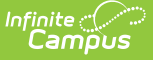

### **Scenario 2: Student Lives in Two Households**

#### Click here to expand...

In this example, the student has relationships with two guardians in two different households. Both guardians are marked as Guardian and Mailing. Two labels print, one for each household.

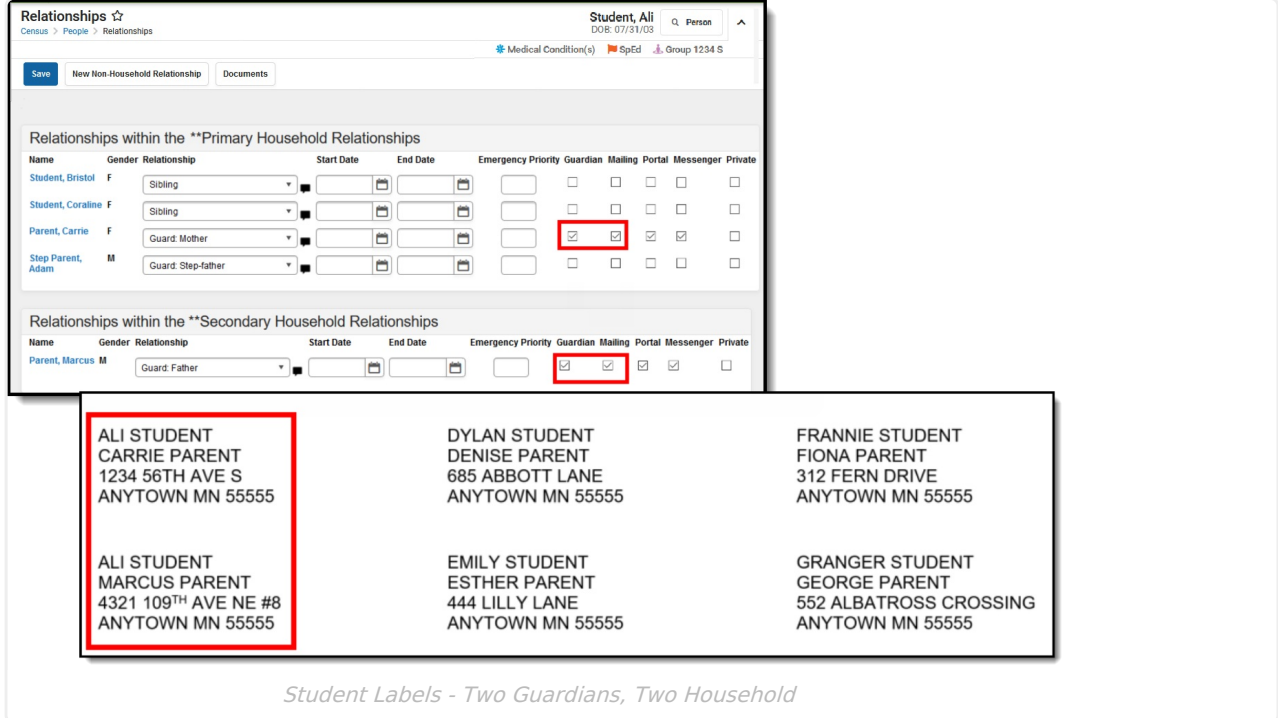

### **Scenario 3: No Members marked as Guardians**

▶ Click here to expand...

In this example, the student has relationships established, but neither are marked as Guardian. Because the student lives in two households, two labels generate for the student - one label for each address that is marked as mailing, but only the student's name prints on the labels.

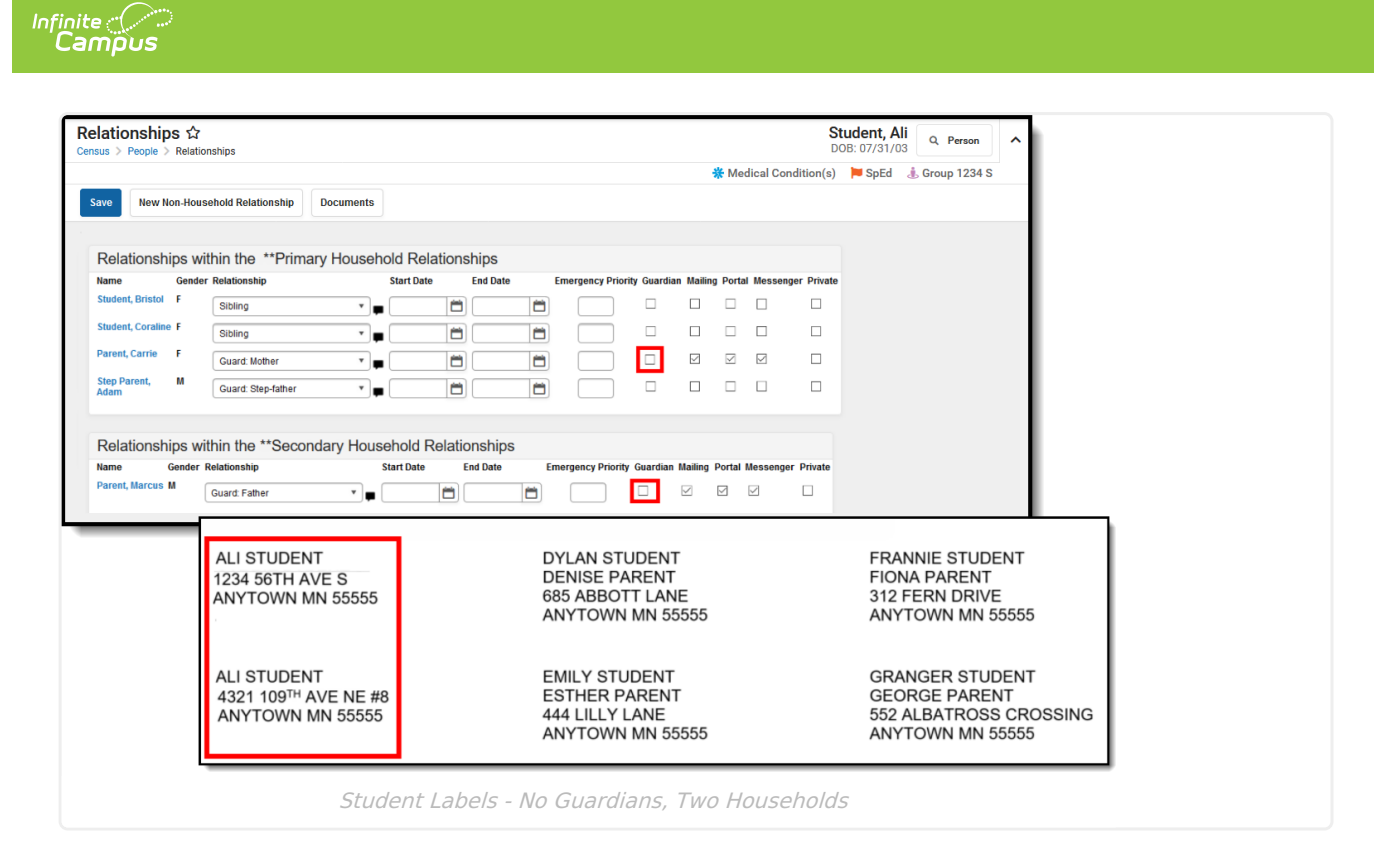

### **Students Mailing Labels Report Editor**

The Student Mailing Labels Report can be generated by either a Grade Level and Ad hoc filter or by a Course Section. The available report options vary based on this selection.

#### **Grade Report Type**

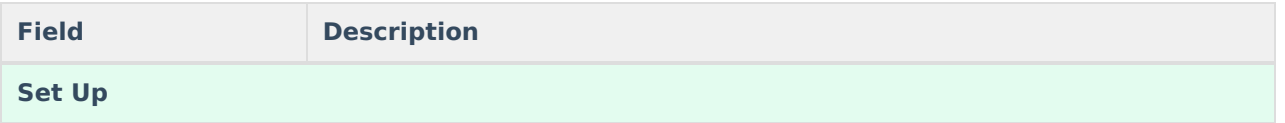

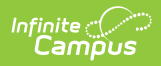

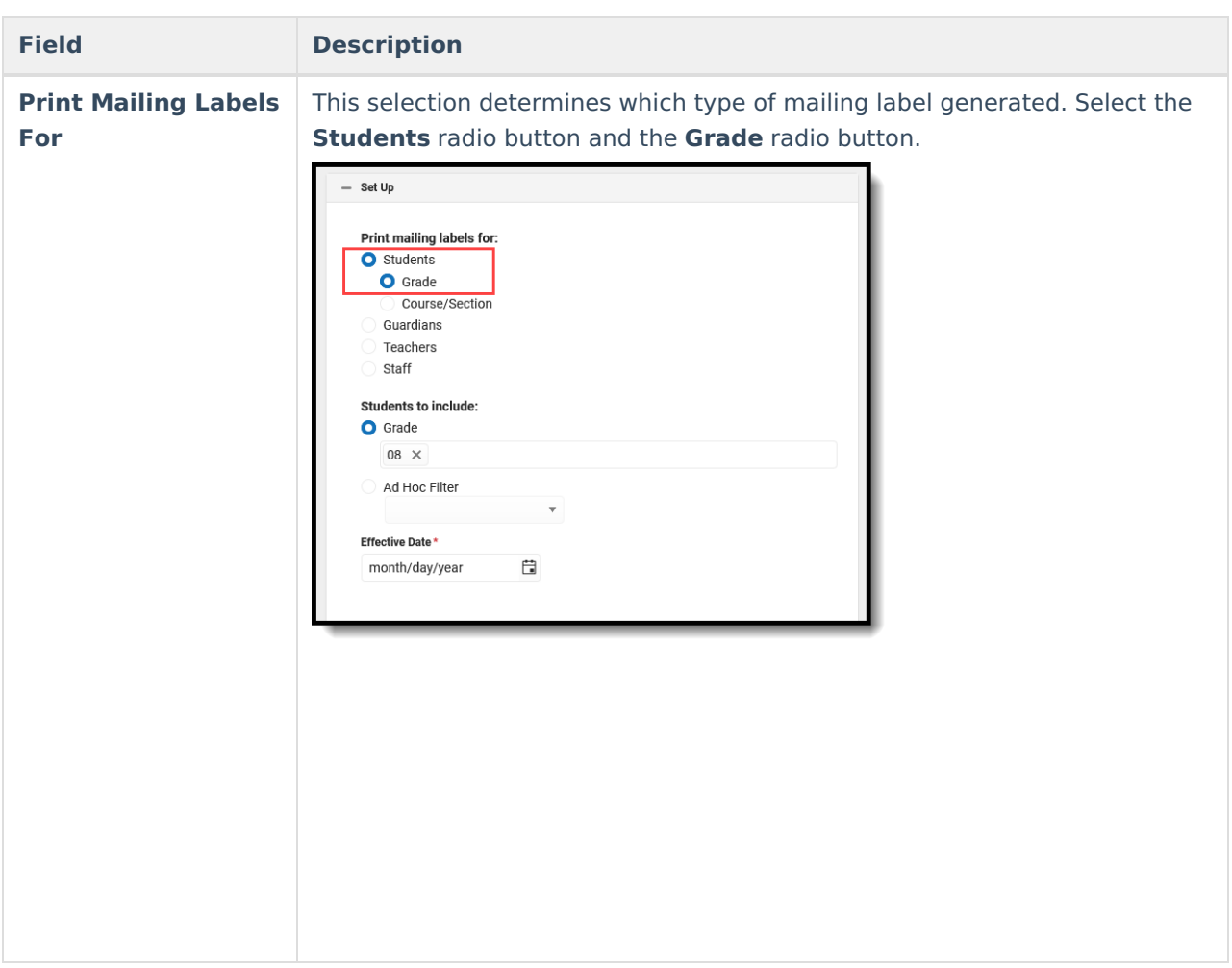

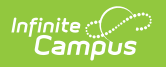

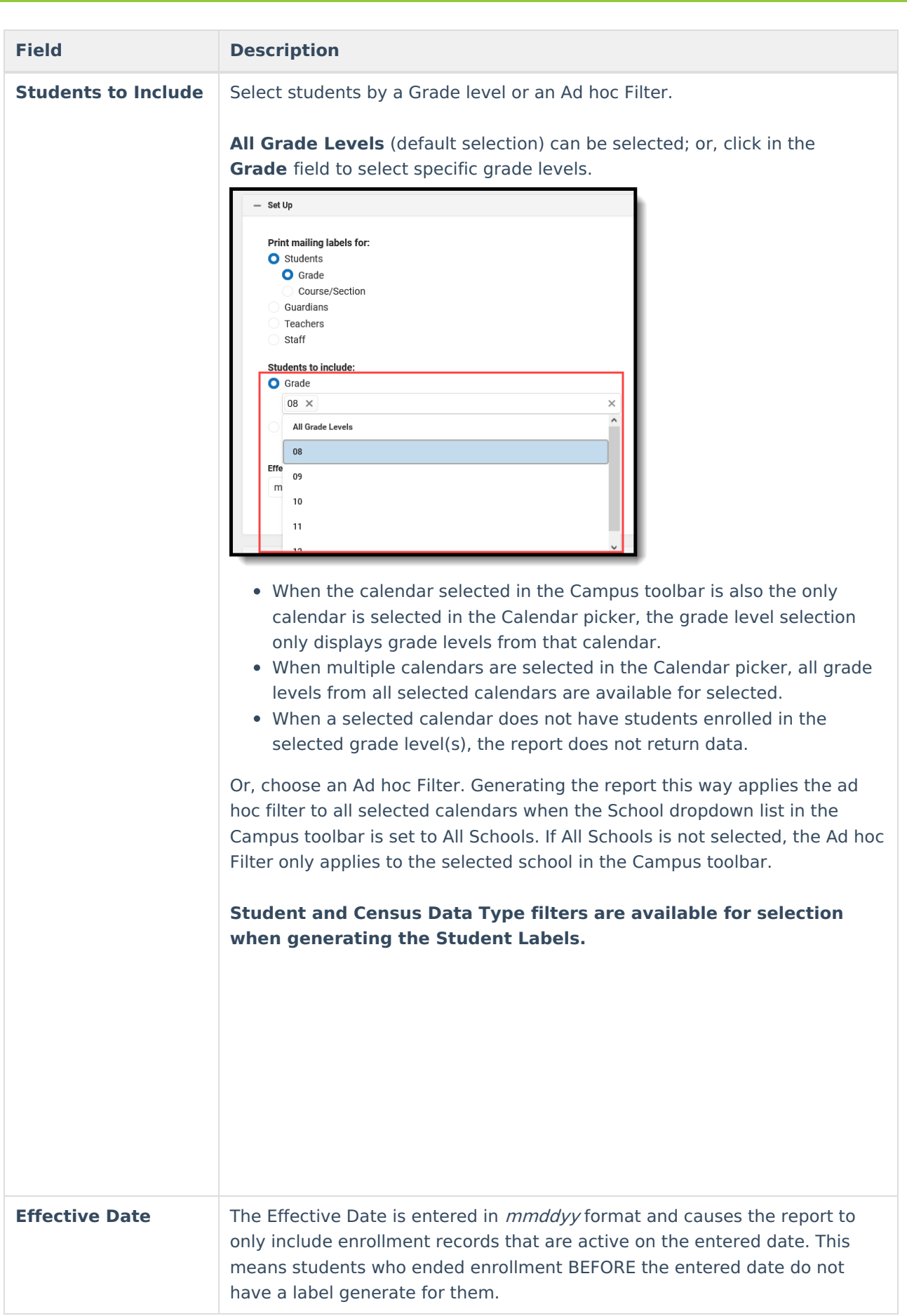

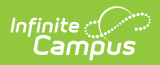

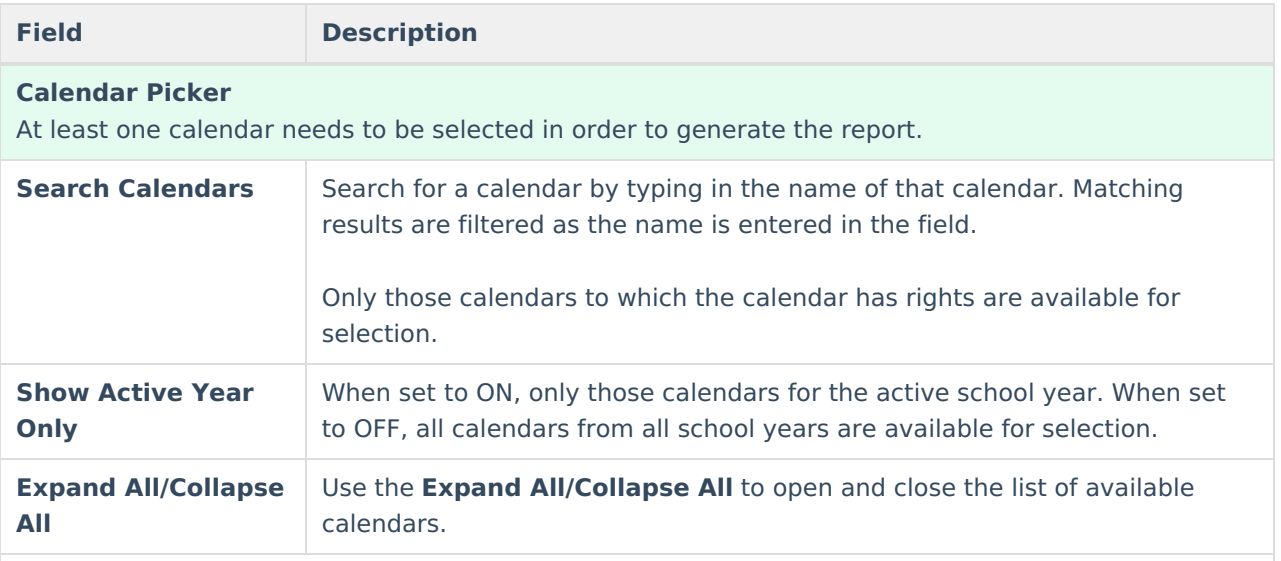

**It is recommended that not all calendars be selected at one time, as this increases the report generation time and could potentially cause server response issues.**

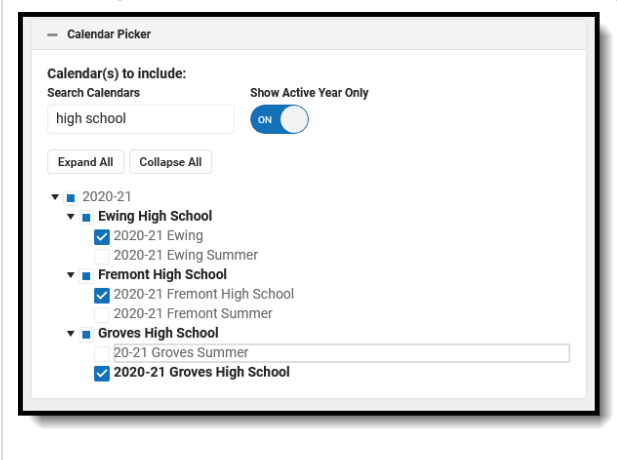

**Format Options**

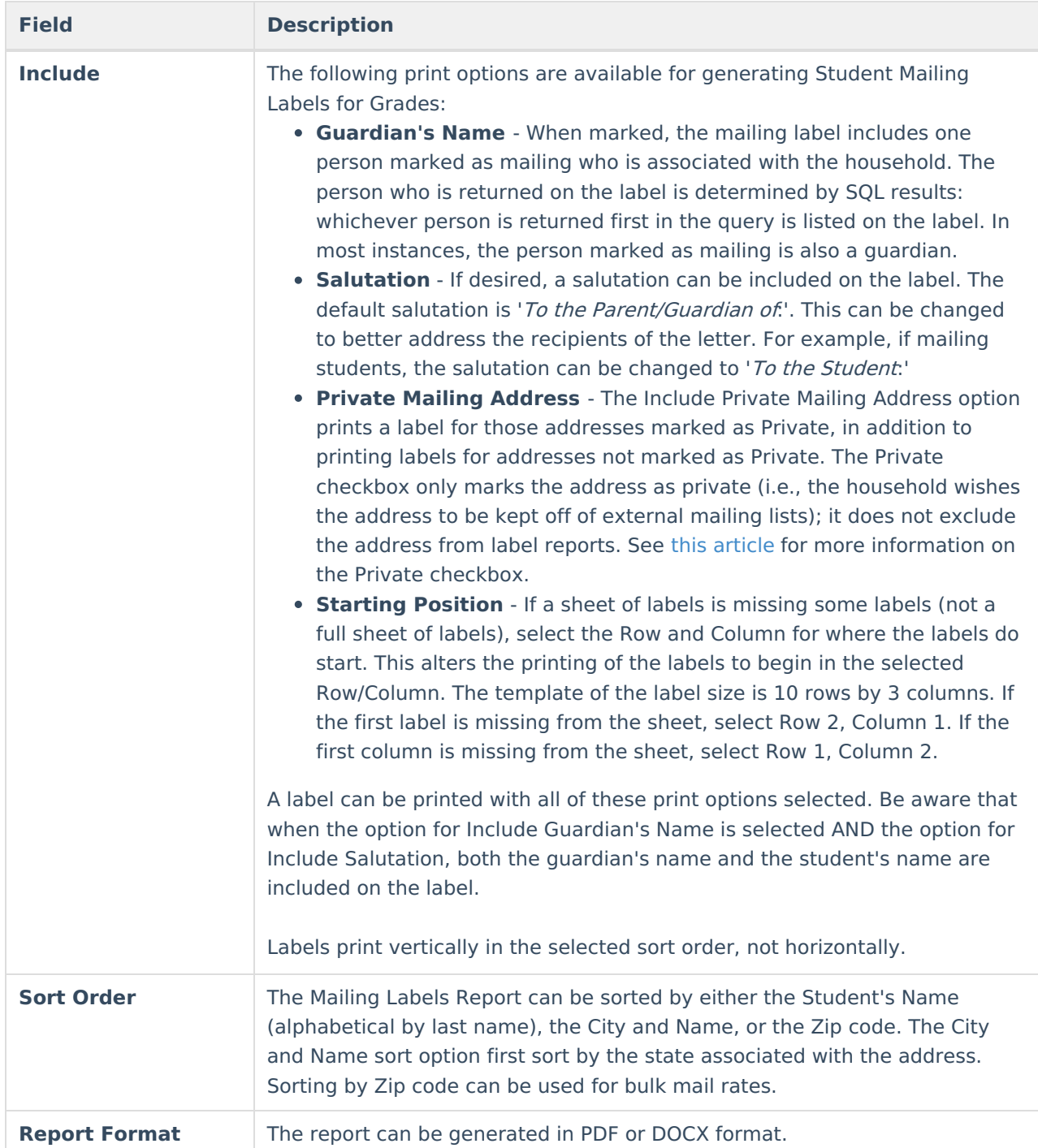

### **Course Section Report Type**

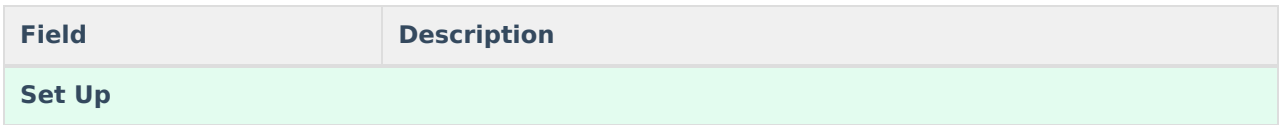

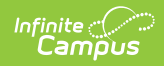

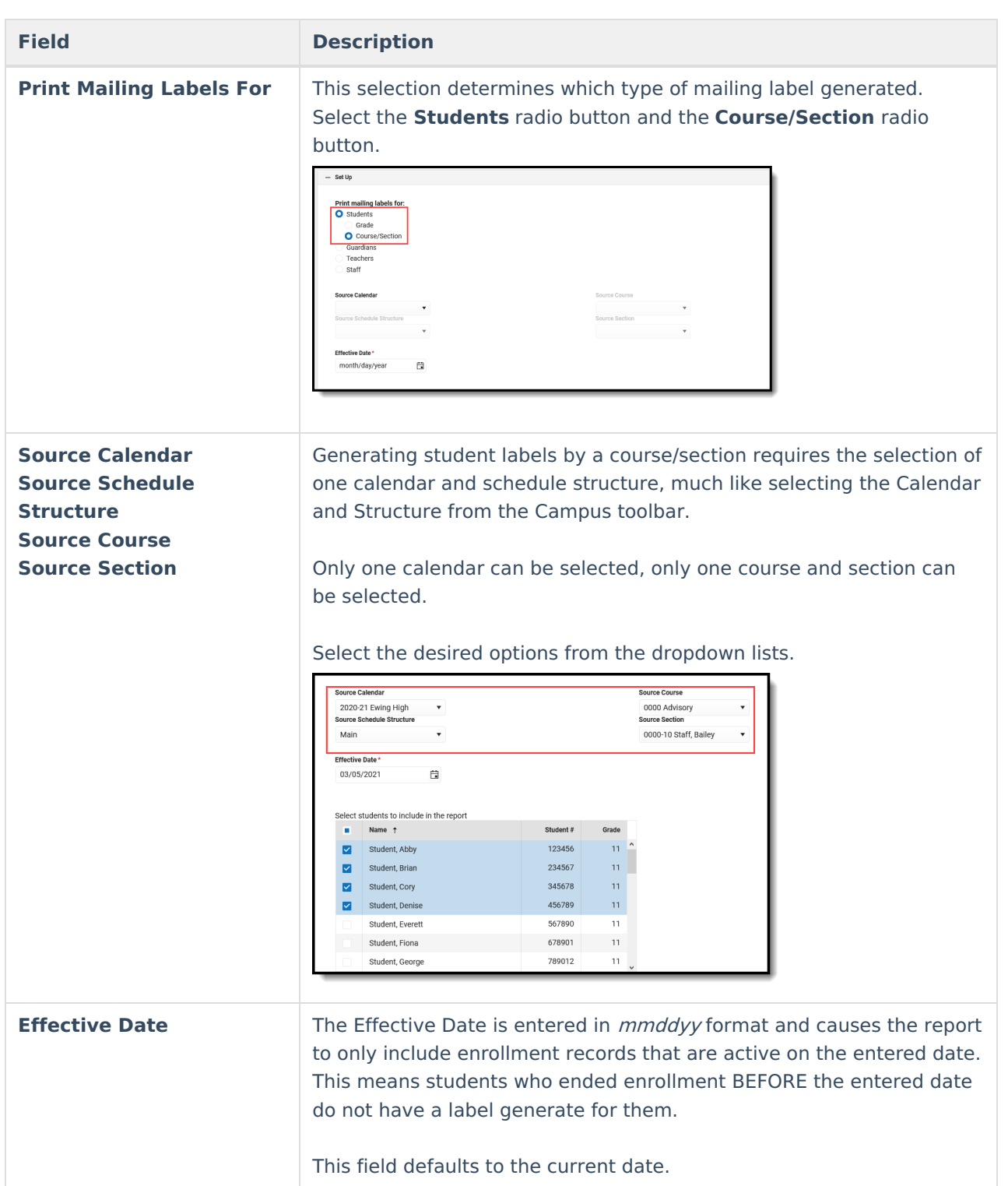

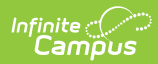

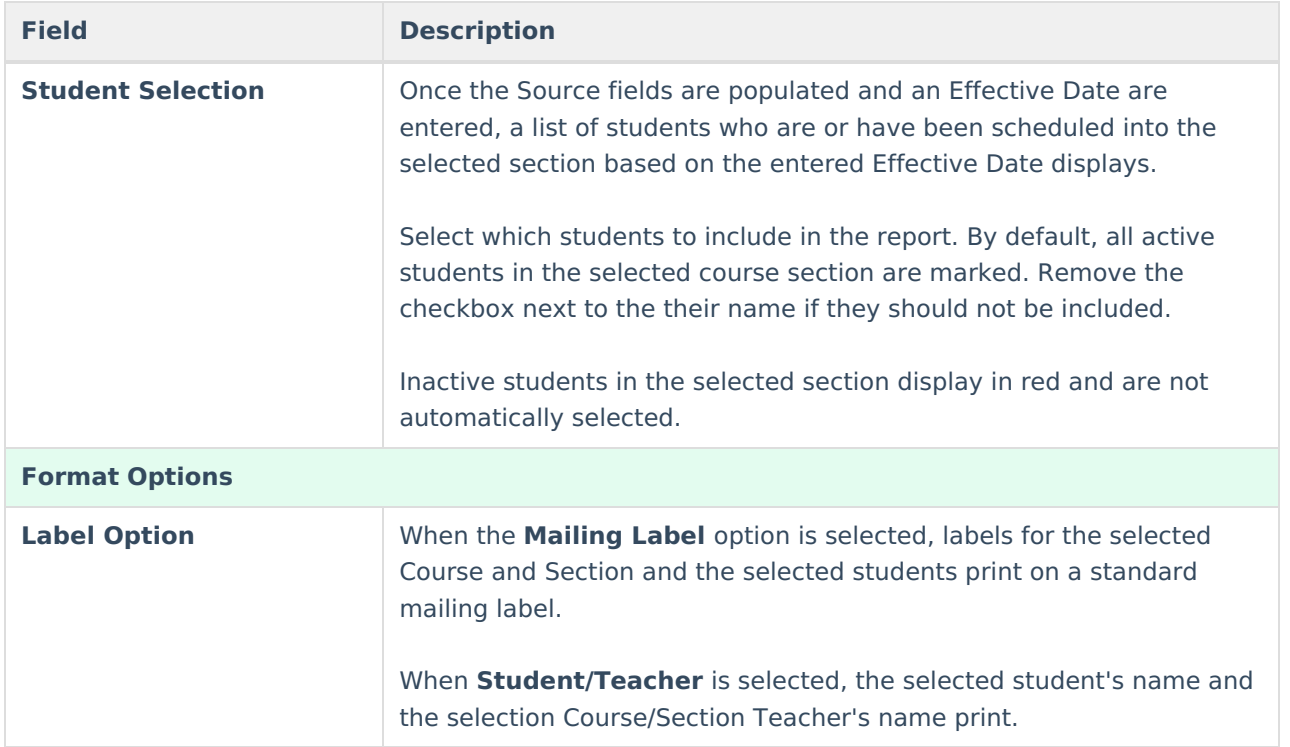

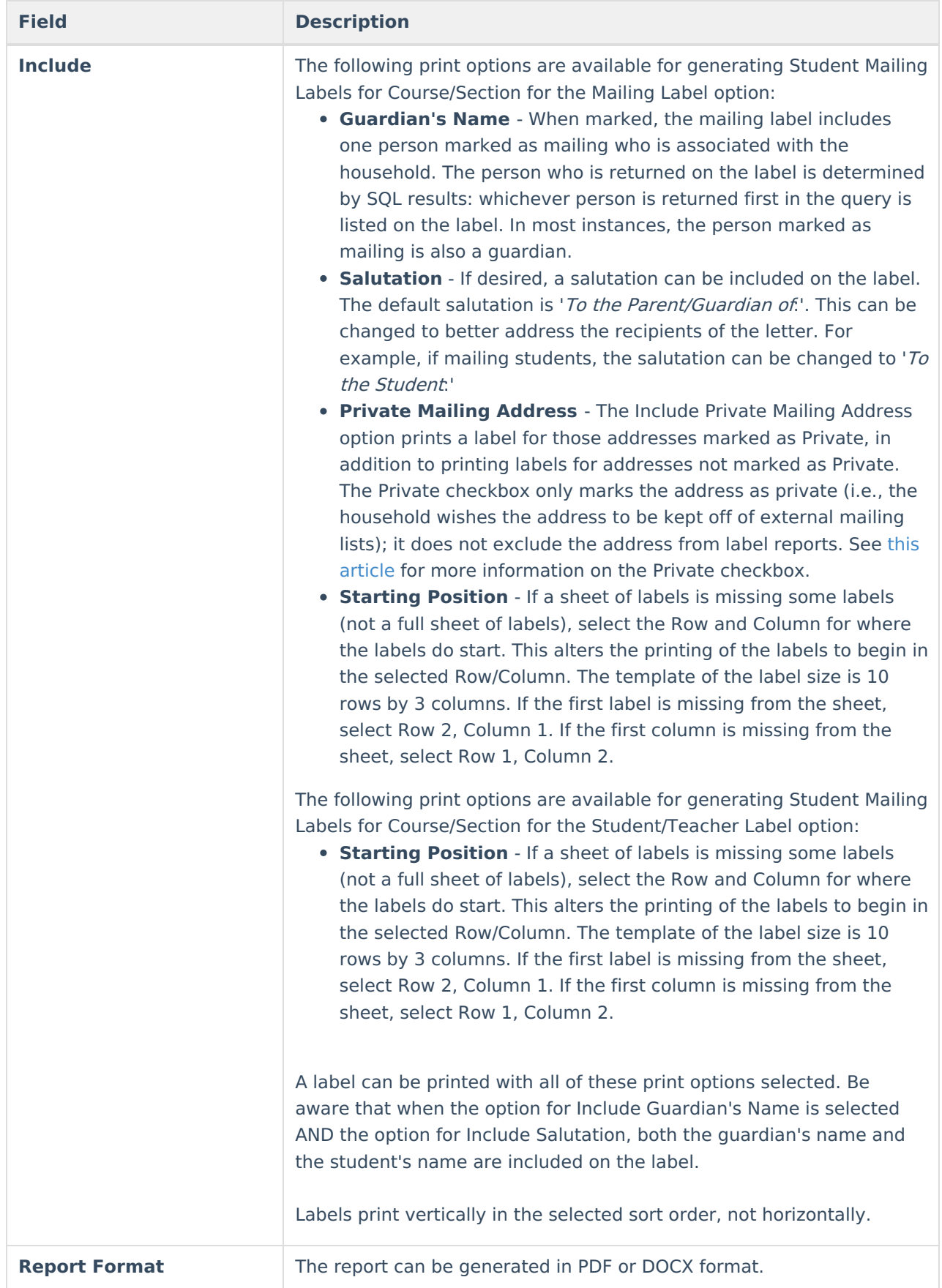

# **Generate Student Mailing Labels**

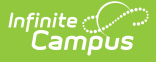

Student labels print as follows. This example was generated using the Grade level option (all of these students are seniors), and does not include the guardian's name, but does include a salutation and private mailing addresses. The starting position was set to Row 1, Column 1.

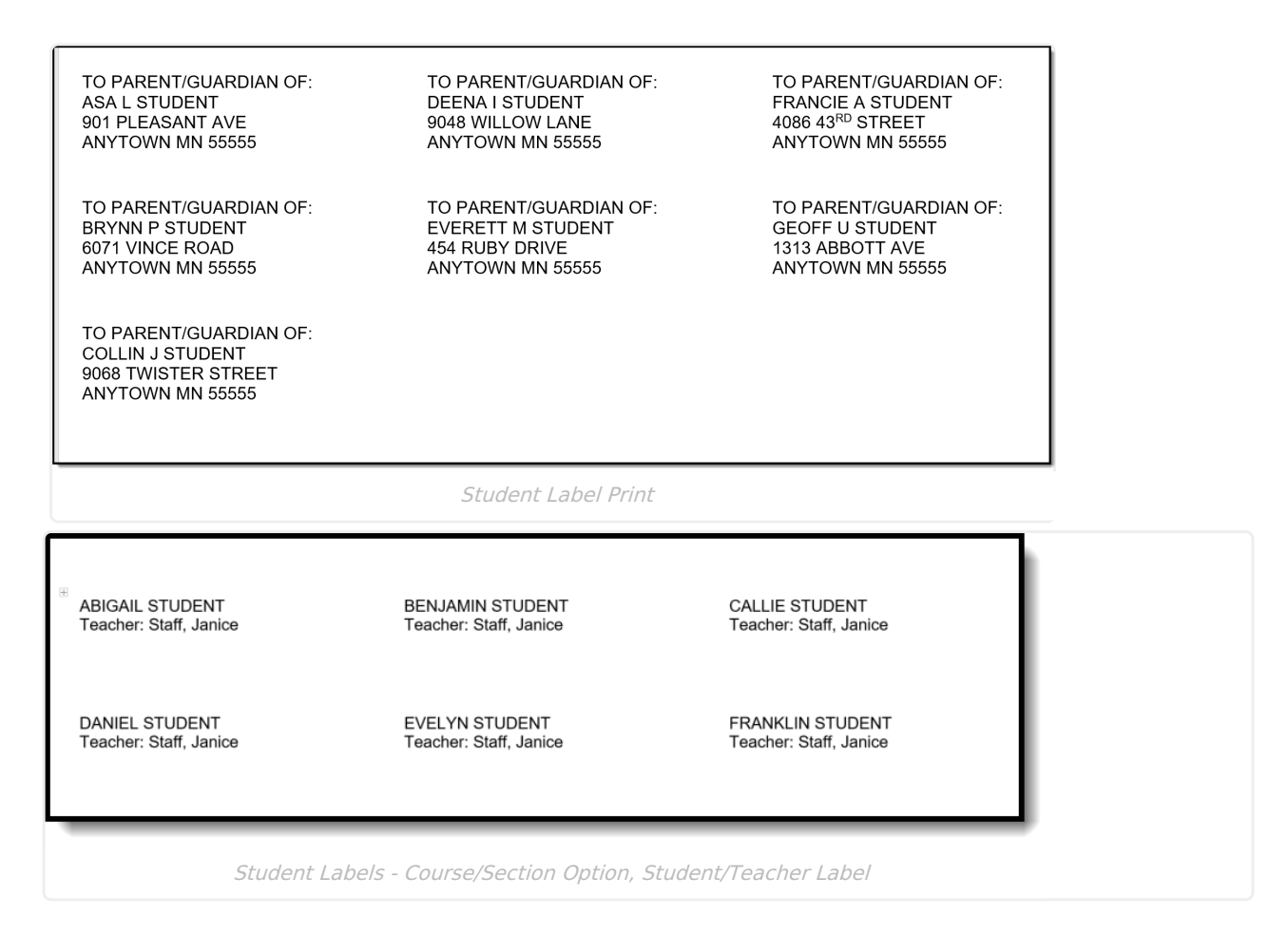

#### **Generate the Student Mailing Label Report Using the Grade Level/Ad hoc Format**

- 1. Select the **Students** radio button, and verify the **Grade** radio button is selected.
- 2. Select the **Calendars** to include on the report.
- 3. Select the appropriate **Grade Levels** to include on the report, or select an available **Ad hoc Filter**.
- 4. Enter an **Effective Date** in mmddyy format, or use the calendar icon to select a date.
- 5. Select the desired **Format Options**.
- 6. Determine how the labels should be sorted by selecting the appropriate radio button, either **Name**, **City and Name** or **Zip**.
- 7. Select the desired **Report Format**.
- 8. Click the **Generate** button.

See the Save [Options](http://kb.infinitecampus.com/#save-options-and-apply-options) and Apply Options for information on saving these selections as a template.

#### **Generate the Student Mailing Label Report Using the Course/Section Option with the Mailing Label Format**

- 1. Select the **Students** radio button, and verify the **Course/Section** radio button is selected.
- 2. Select the appropriate **Source Calendar**, **Source Schedule Structure**, **Source Course**, and **Source Section** from the dropdown list.

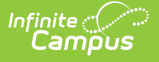

- 3. Enter an **Effective Date** for the report.
- 4. Select the students to include on the labels. All actively enrolled students are selected automatically. If inactive students are in the section, their names appear in red and are not be selected. If a label should generate for inactive students, mark the checkbox next to their name.
- 5. Select the **Mailing Label Option**.
- 6. Select the other desired **Format Options**.
- 7. Select the desired **Report Format**.
- 8. Click the **Generate** button.

To remove the selected Source Calendar, Schedule Structure, Course and Section values, click the **Reset** button. These fields return to having no values selected and other option can be chosen, if desired. The Reset option removes the values in each of the Source fields.

See the Save [Options](http://kb.infinitecampus.com/#save-options-and-apply-options) and Apply Options for information on saving these selections as a template.

#### **Generate the Student Mailing Label Report Using the Course/Section Option with the Student/Teacher Format**

- 1. Select the **Students** radio button, and verify the **Course/Section** radio button is selected.
- 2. Select the appropriate **Source Calendar**, **Source Schedule/Structure**, **Source Course**, and **Source Section** from the dropdown list.
- 3. Enter an **Effective Date** for the report.
- 4. Select the students to include on the labels. All actively enrolled students are selected automatically. If inactive students are in the section, their names appear in red and are not selected. If a label should generate for inactive students, mark the checkbox next to their name.
- 5. Select the **Student/Teacher Label Option**.
- 6. Select the other desired **Format Options**.
- 7. Select the desired **Report Format**.
- 8. Click the **Generate** button.

To remove the selected Source Calendar, Schedule Structure, Course and Section values, click the **Reset** button. These fields return to having no values selected and other option can be chosen, if desired. The Reset option removes the values in each of the Source fields.

See the Save [Options](http://kb.infinitecampus.com/#save-options-and-apply-options) and Apply Options for information on saving these selections as a template.

# **Guardian Mailing Labels**

[Guardian](http://kb.infinitecampus.com/#guardian-mailing-labels%C2%A0%C2%A0report-logic-for-guardian-mailing-labels) Mailing Labels Report Logic for Guardian Mailing Labels | [Household](http://kb.infinitecampus.com/#household-scenarios-for-guardian-mailing-labels) Scenarios for Guardian Mailing Labels | [Guardian](http://kb.infinitecampus.com/#guardian-mailing-labels-report-editor) Mailing Labels Report Editor | [Generate](http://kb.infinitecampus.com/#generate-the-guardian-mailing-label-report) the Guardian Mailing Label Report

Guardian mailing labels print for each person marked as guardian in the household. The only difference between the Guardian label and the Student label is the ability to print the salutation line with or without the guardian name. The guardian label only prints the name(s) of the guardian.

One label per household prints. If siblings attend the same school, only one label prints for those siblings.

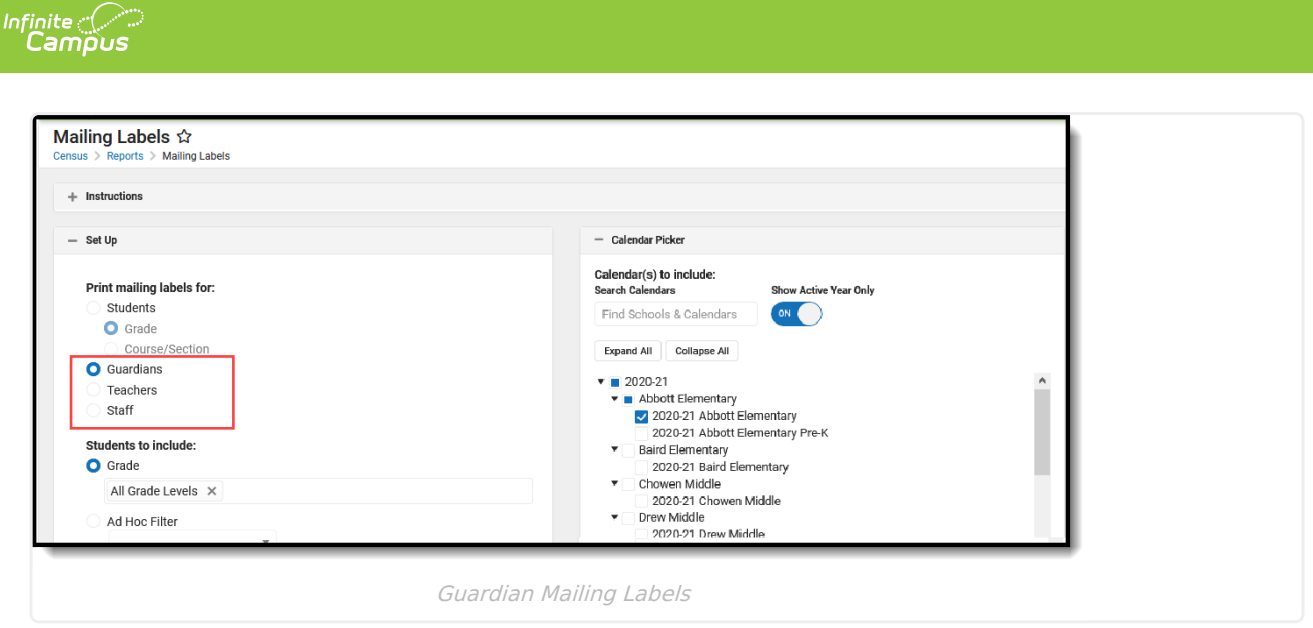

## **Report Logic for Guardian Mailing Labels**

Guardian labels require the household address to be marked as Mailing.

Anyone who is marked as a **Guardian** and as **Mailing** on the [Relationships](https://kb.infinitecampus.com/help/relationships) tab prints on the label. If the household has three guardians living in it, those three guardians print. Each guardian pints on separate lines. If a student has two guardians in the primary household and another guardian in a secondary household, the two guardians in the primary household print on one label and the guardian in the secondary household prints on a second label.

The student must be actively enrolled in the selected calendar in order to have a guardian label generate.

If a student does not have any relationship records with another person marked as guardian, the student's name prints on the label. It is assumed that the student is his own guardian. That means each student, with or without guardians, can receive the mailing.

### **Household Scenarios for Guardian Mailing Labels**

### **Scenario 1: Two Guardians Living in Different Households**

#### ▶ Click here to expand...

In this scenario, the student's guardians reside in separate households, where the student is a member of each household. Two labels print for the student, one for each household.This is the same scenario as the Student Mailing labels for the student living in two households, the only difference being the student's name does not print on the label.

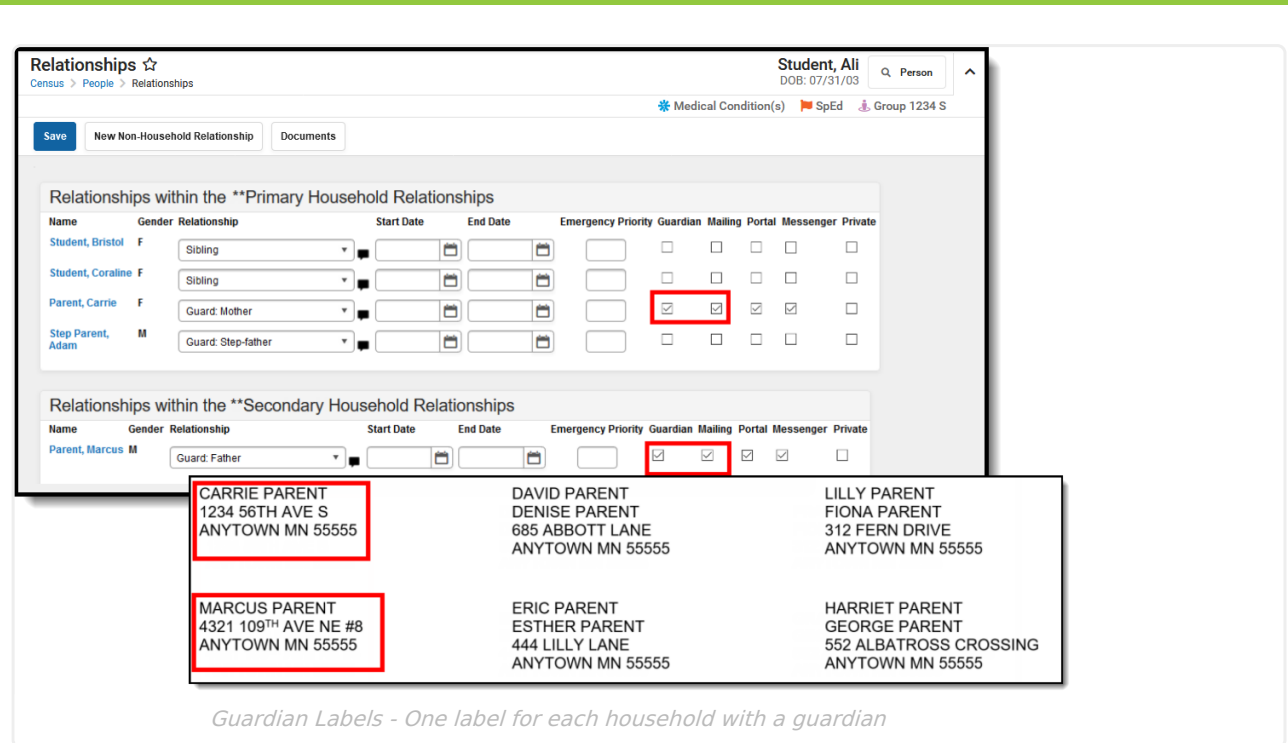

### **Scenario 2: Two Guardians in One Household**

Click here to expand...

Infinite<br>Campus

In this situation, one label prints for the household with the two guardians in the primary household printing on one label. The guardian in the secondary household is no longer marked as a guardian, so instead of the guardian's name printing, the student's name prints.

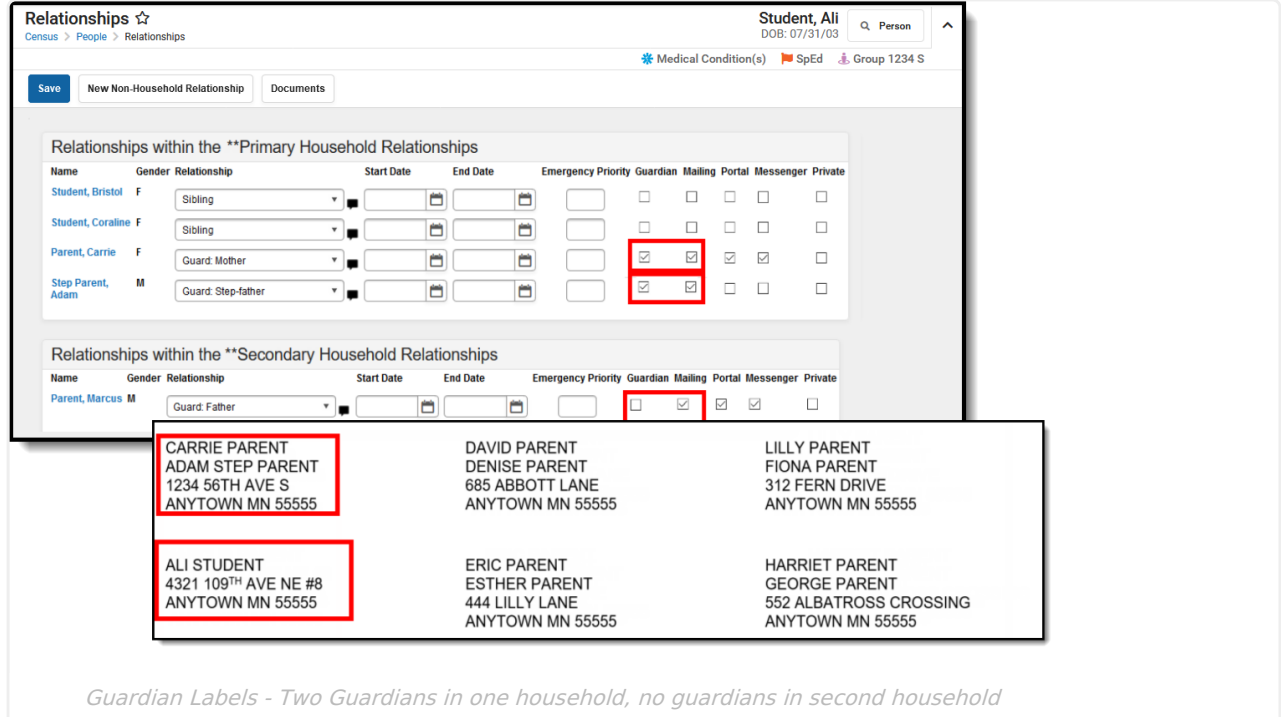

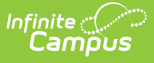

### **Scenario 3: Multiple Guardians in One Household**

#### ▶ Click here to expand...

In this situation, all of the student's guardians live in one household. This household has the mother, the step-father and a grandparent marked as guardians. All of their names print on one label, each on a separate line of the label.

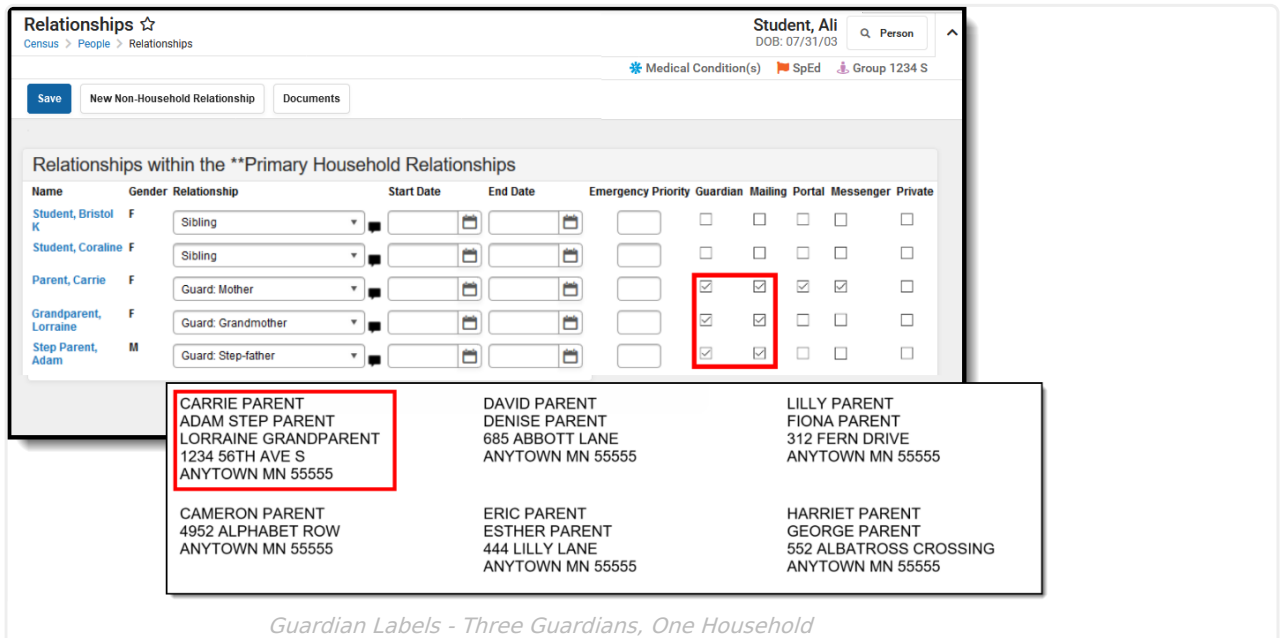

### **Guardian Mailing Labels Report Editor**

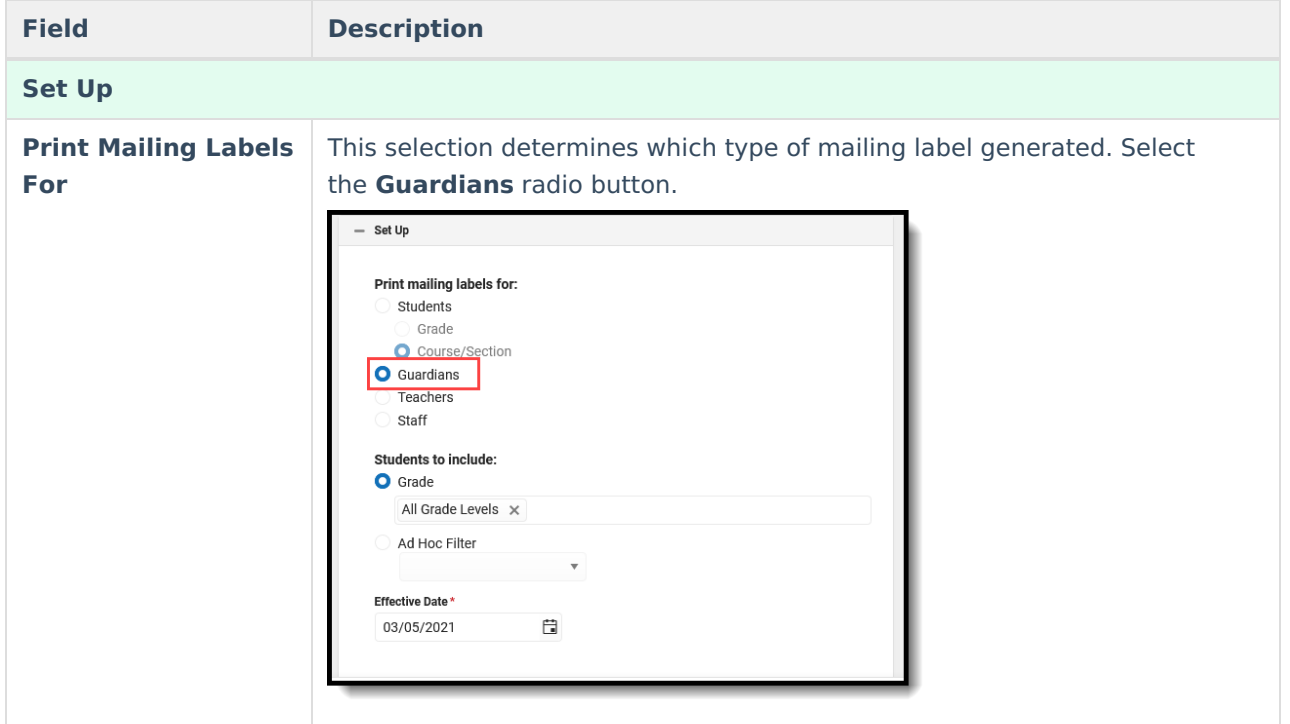

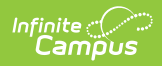

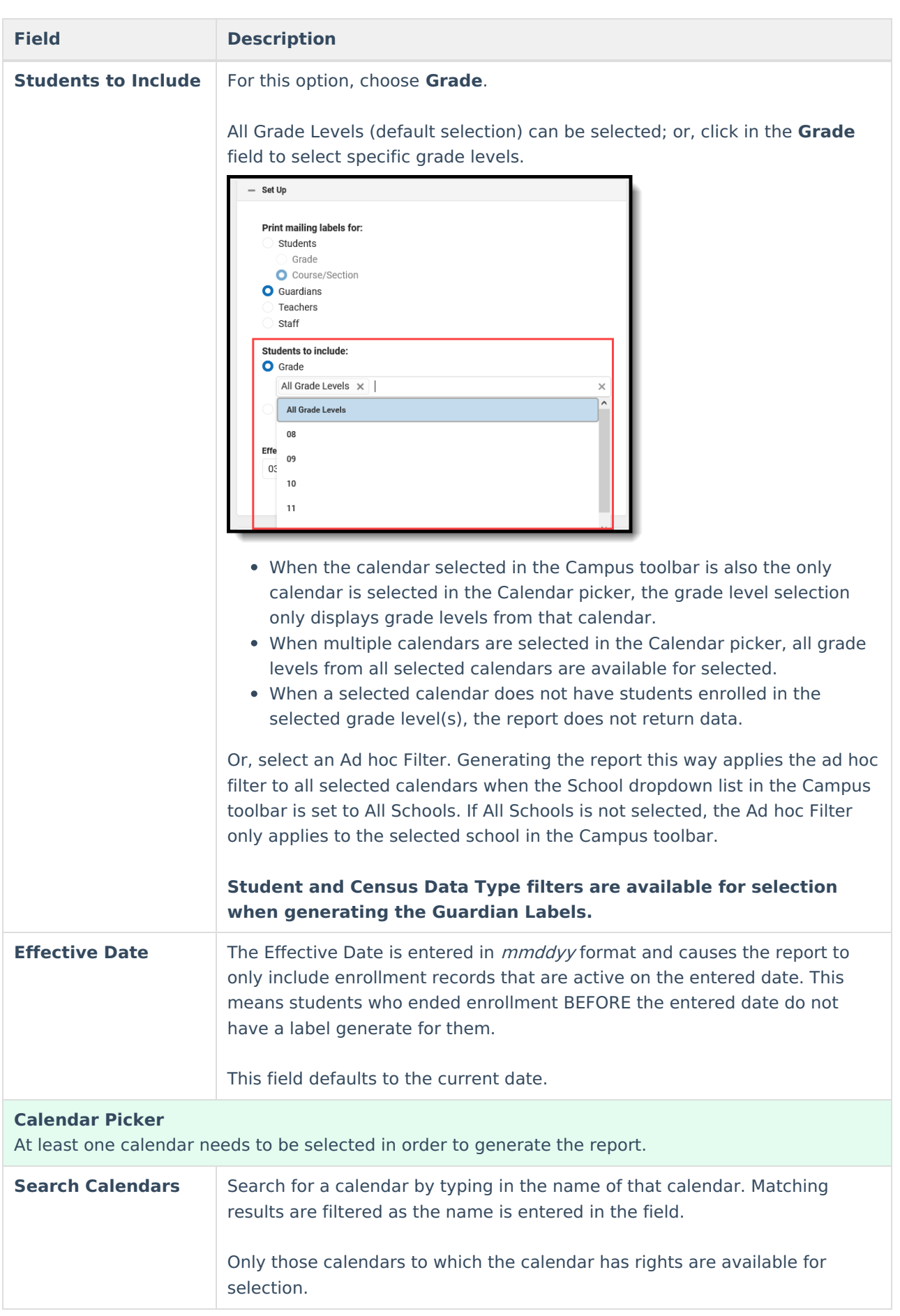

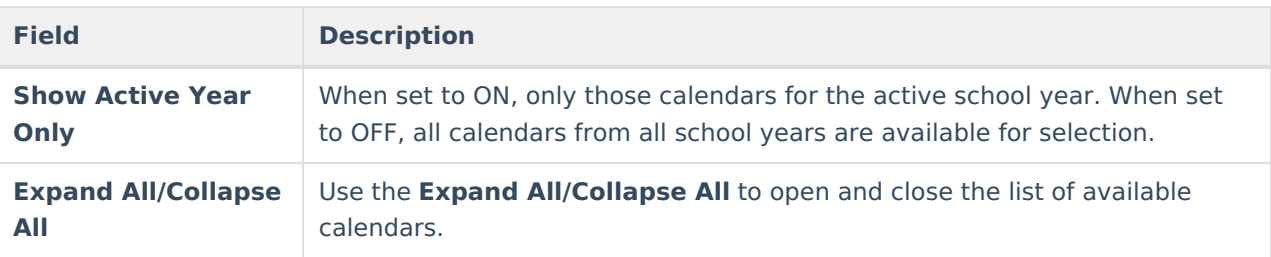

**It is recommended that not all calendars be selected at one time, as this increases the report generation time and could potentially cause server response issues.**

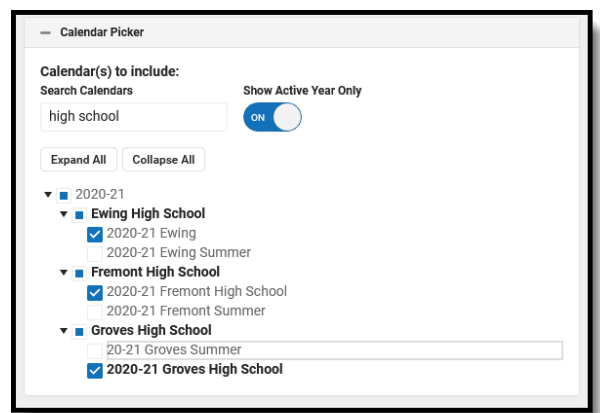

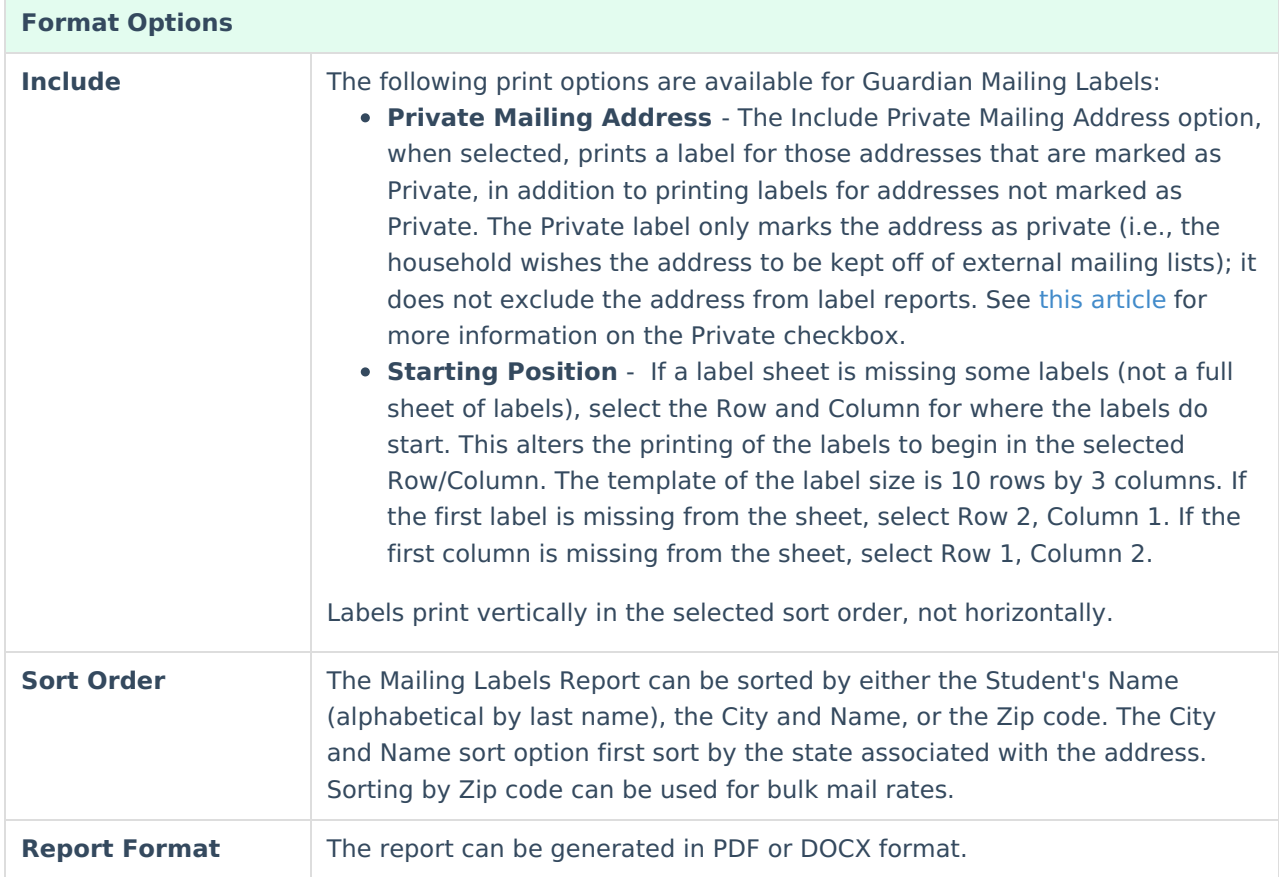

## **Generate the Guardian Mailing Label Report**

- 1. Select the **Guardians** radio button.
- 2. Select the **Calendars** to include on the report.

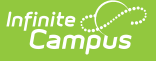

- 3. Select the appropriate **Grade Levels** to include on the report, or select an available **Ad hoc Filter**.
- 4. Enter an **Enrollment Effective Date** in mmddyy format, or use the calendar icon to select a date. This defaults to the current date.
- 5. Select the desired **Format Options.**
- 6. Click the **Generate** button. The report appears in a new window with the selected options.

See the Save [Options](http://kb.infinitecampus.com/#save-options-and-apply-options) and Apply Options for information on saving these selections as a template.

In the example below, notice that both guardians print for a household (David/Denise Guardian, Emery/Garrett Guardian), and a student's grandparent is marked as the guardian (Frederick Grandparent). Also notice that Collin Student is considered his own guardian (perhaps he's an emancipated student).

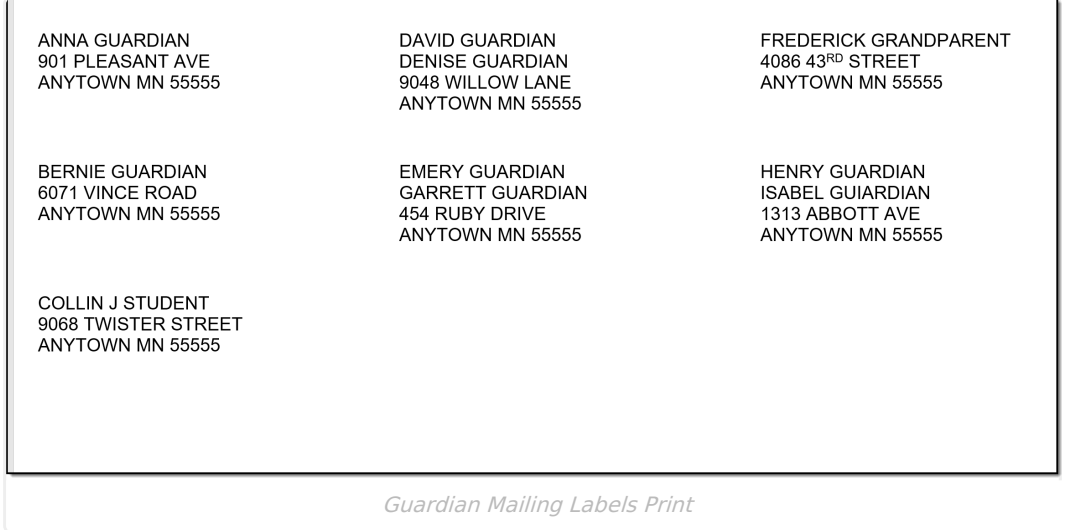

# **Teacher Mailing Labels**

[Teacher](http://kb.infinitecampus.com/#teacher-mailing-labels-report-logic) Mailing Labels Report Logic | [Teacher](http://kb.infinitecampus.com/#teacher-mailing-labels-report-editor) Mailing Labels Report Editor | [Generate](http://kb.infinitecampus.com/#generate-teachers-mailing-labels) Teachers Mailing Labels

Teacher mailing labels print for all Teachers who have an active District Assignment record in the selected calendar with the Teacher checkbox marked on the active record. Teachers must have a household and at least one address for that household must be marked as Mailing.

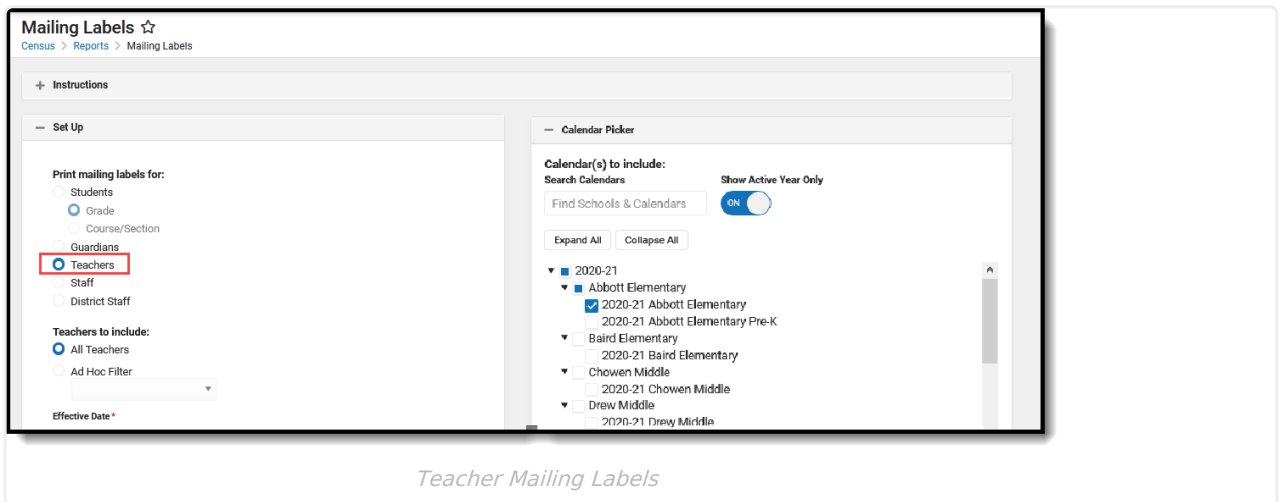

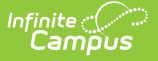

### **Teacher Mailing Labels Report Logic**

The teacher's household address must be marked as mailing.

The teacher's District Assignment must be marked as Teacher.

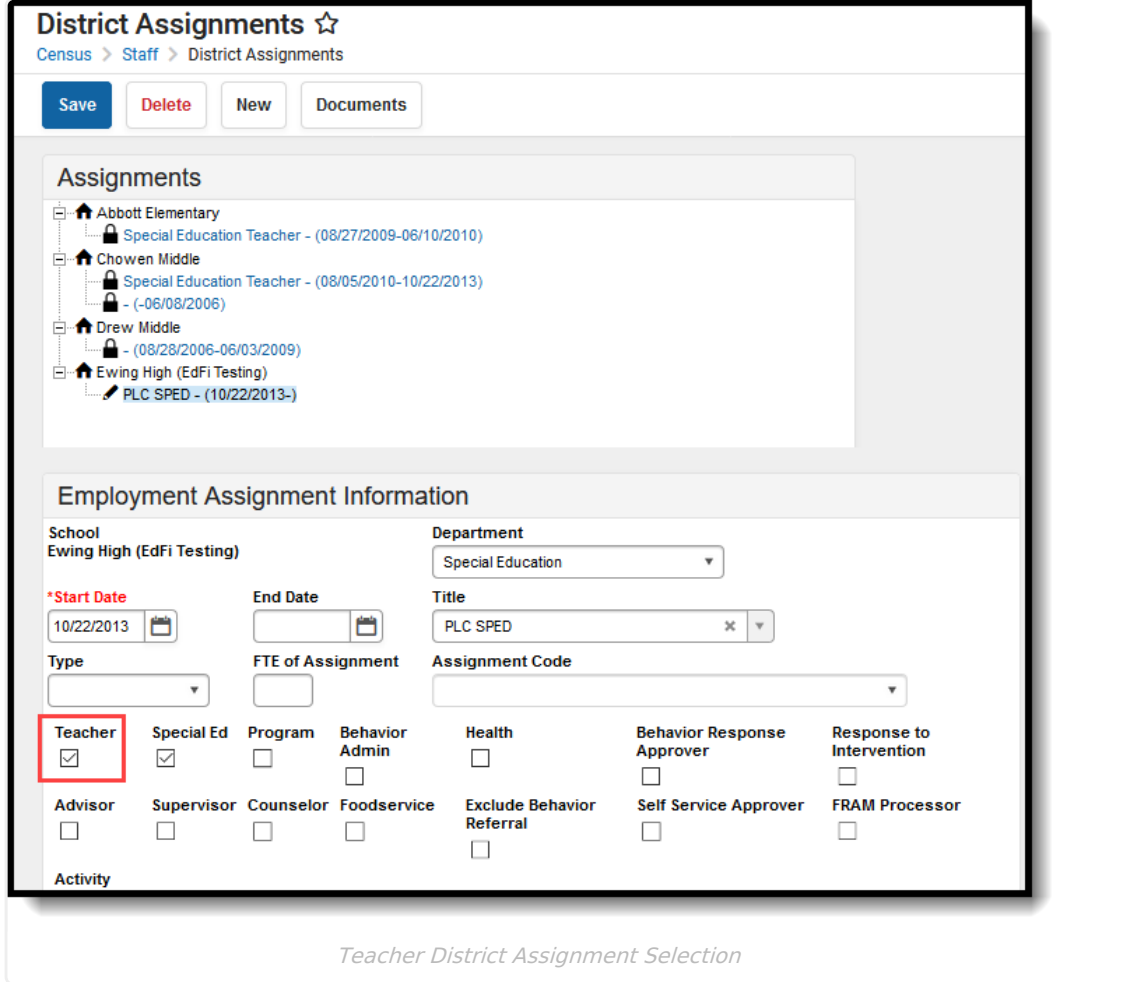

If your district uses Campus HR, the Teacher Role must be selected on the Work Assignment, and the HR Mailing checkbox must be marked under Contact Info.

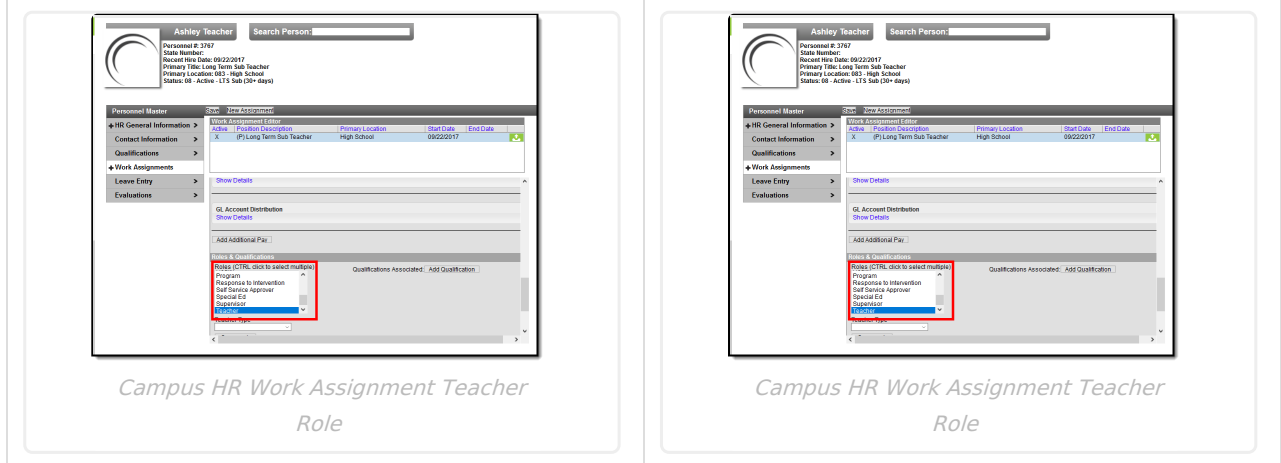

# **Teacher Mailing Labels Report Editor**

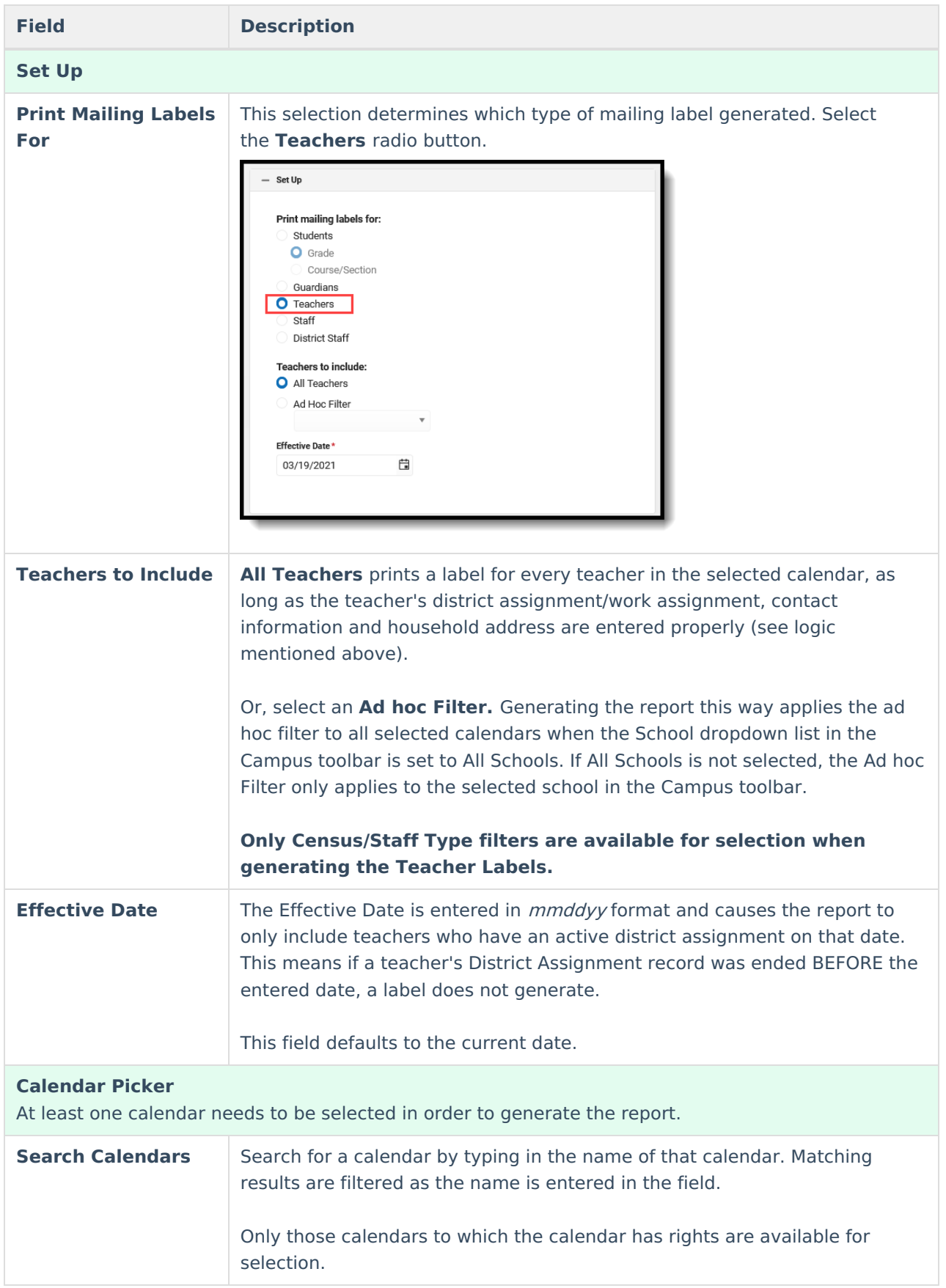

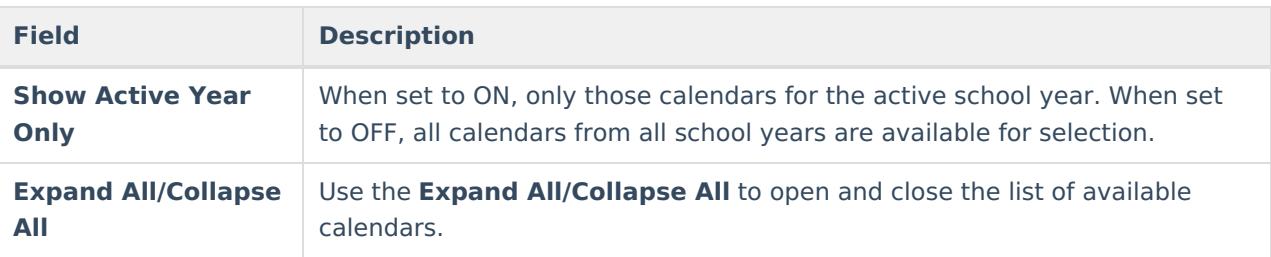

**It is recommended that not all calendars be selected at one time, as this increases the report generation time and could potentially cause server response issues.**

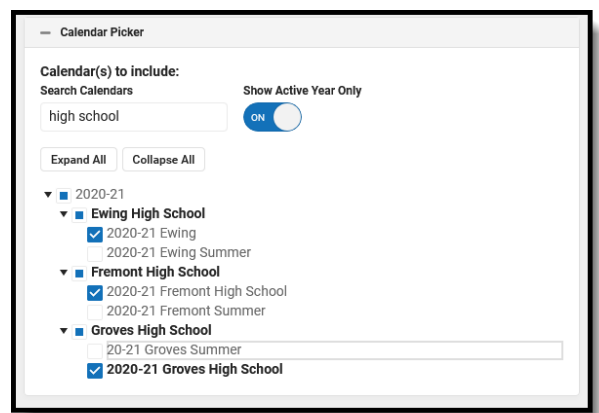

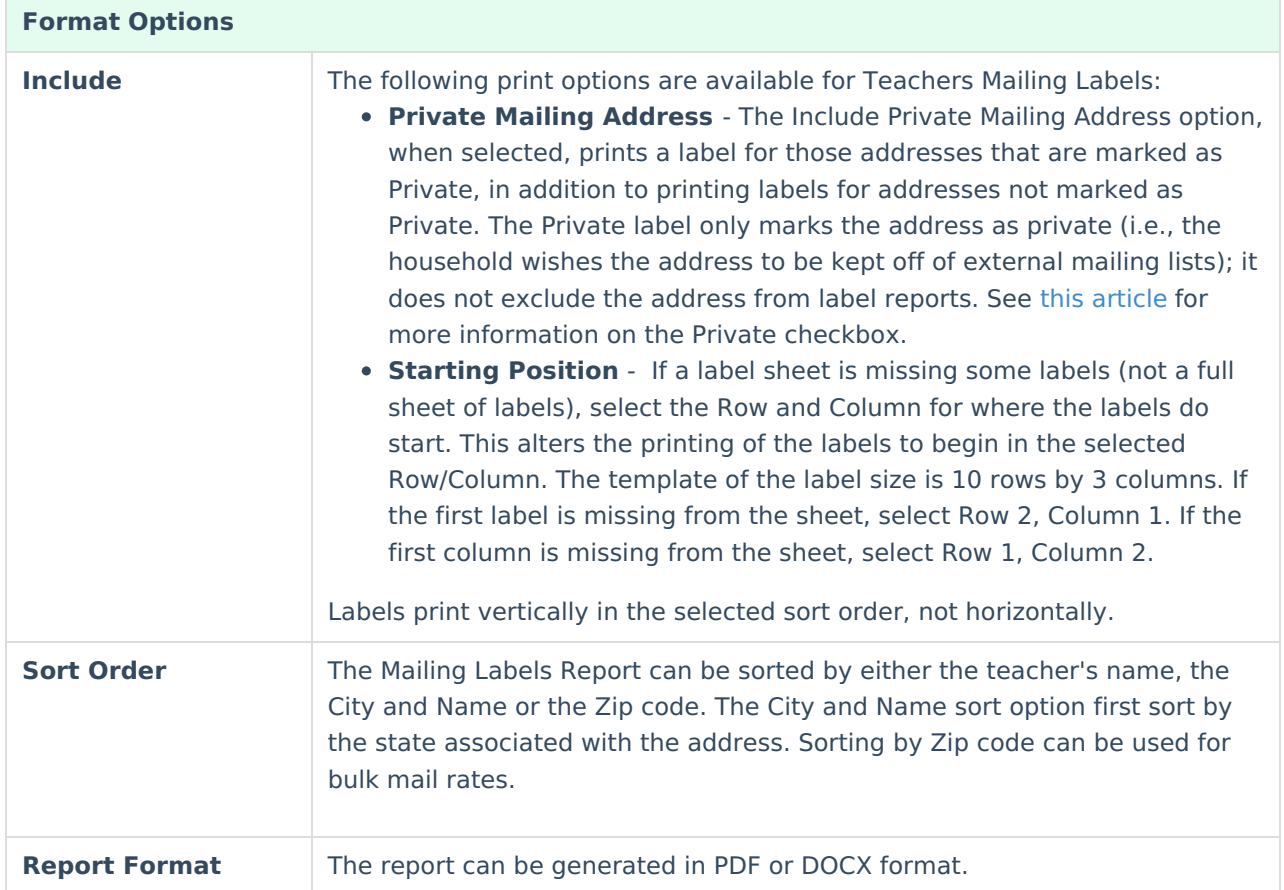

### **Generate Teachers Mailing Labels**

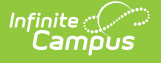

- 1. Select the **Teachers** radio button.
- 2. Select the **Calendars** to include on the report.
- 3. Select either **All Teachers** to include on the report, or select an available **Ad hoc Filter**.
- 4. Enter an **Effective Date** in mmddyy format, or use the calendar icon to select a date. This date is automatically populated with the current date.
- 5. Select the desired **Format Options**.
- 6. Determine how the labels should be sorted by selecting the appropriate radio button, either **Name**, **City and Name** or **Zip**.
- 7. Select the desired **Report Format**.
- 8. Click the **Generate** button. The report appears in a new window with the selected options.

See the Save [Options](http://kb.infinitecampus.com/#save-options-and-apply-options) and Apply Options for information on saving these selections as a template.

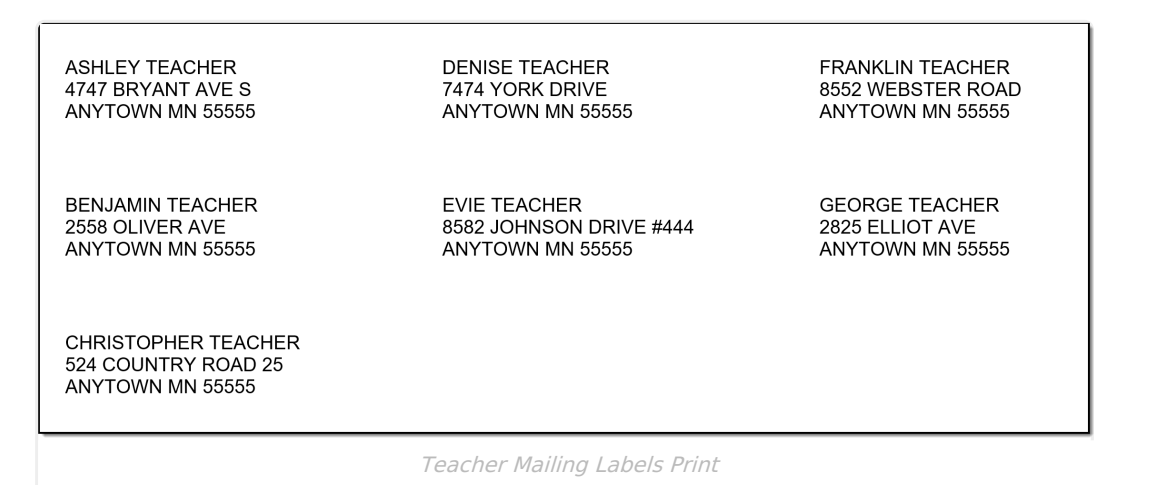

# **Staff Mailing Labels**

Staff [Mailing](http://kb.infinitecampus.com/#staff-mailing-labels-report-logic) Labels Report Logic | Staff [Mailing](http://kb.infinitecampus.com/#staff-mailing-labels-report-editor-details) Labels Report Editor Details | [Generate](http://kb.infinitecampus.com/#generate-staff-mailing-labels) Staff Mailing Labels

Staff mailing labels print for those staff who have an active District Assignment record in the selected calendar, or an active Work Assignment in the selected calendar.

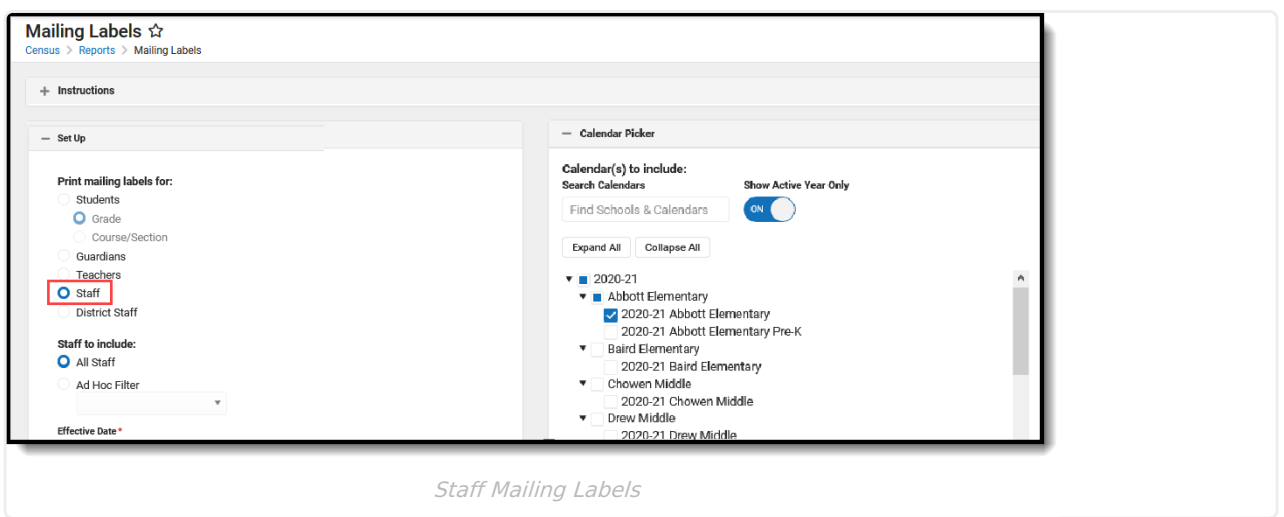

### **Staff Mailing Labels Report Logic**

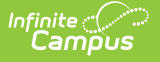

The staff person must be a member of a household that has an address marked as mailing.

Labels print for staff who have an active District Assignment record or Work Assignment record (for Campus HR) in the selected calendar. Logic does not look at any specific district assignment checkbox or any specific role assignment.

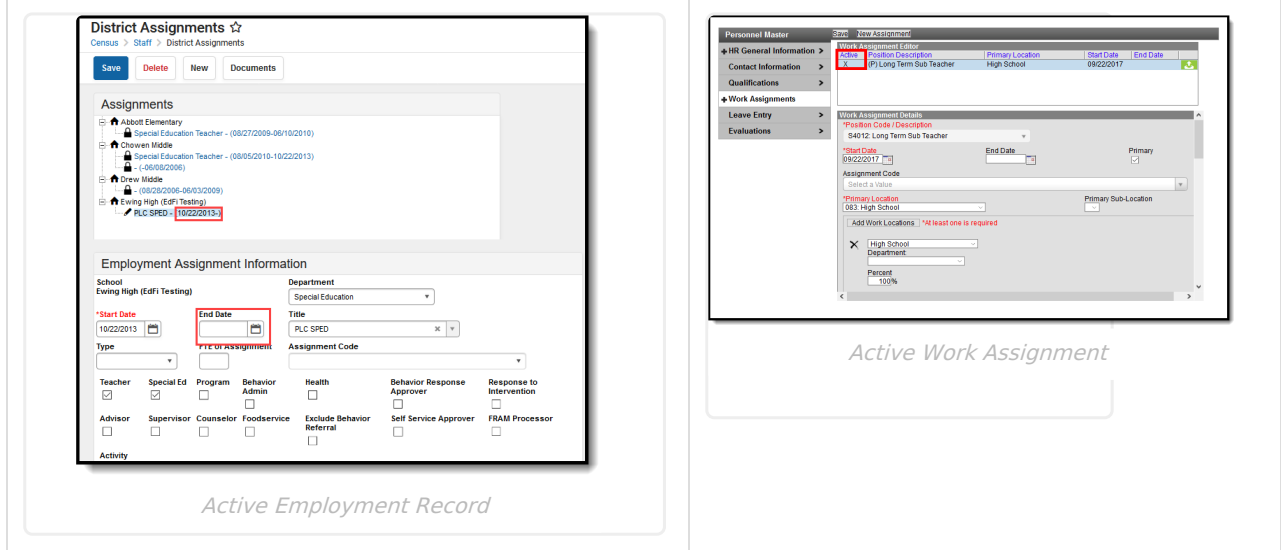

### **Staff Mailing Labels Report Editor Details**

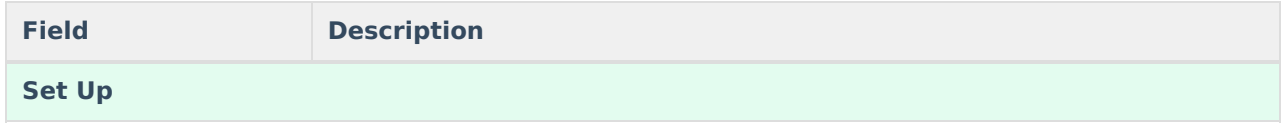

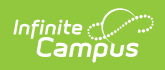

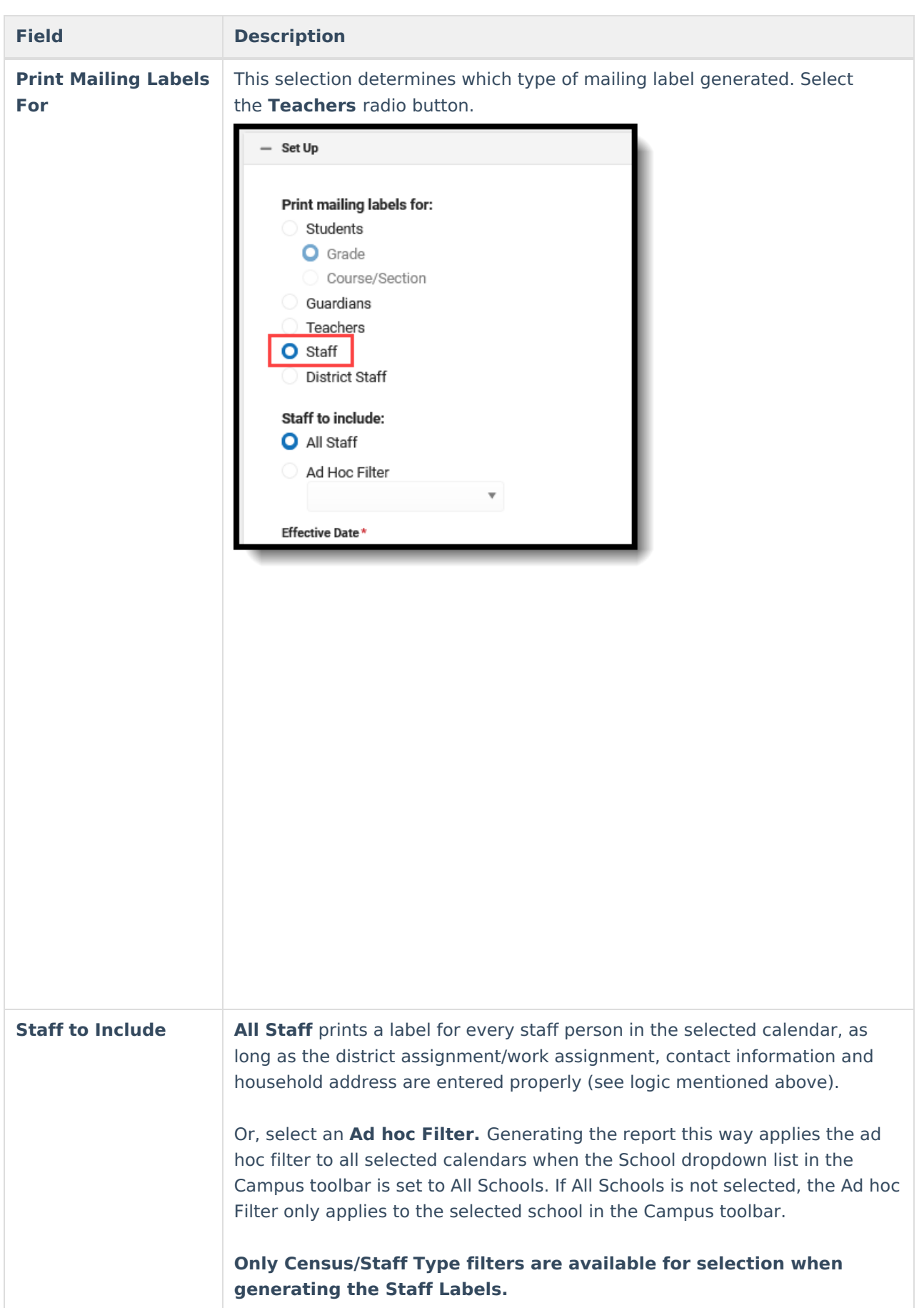

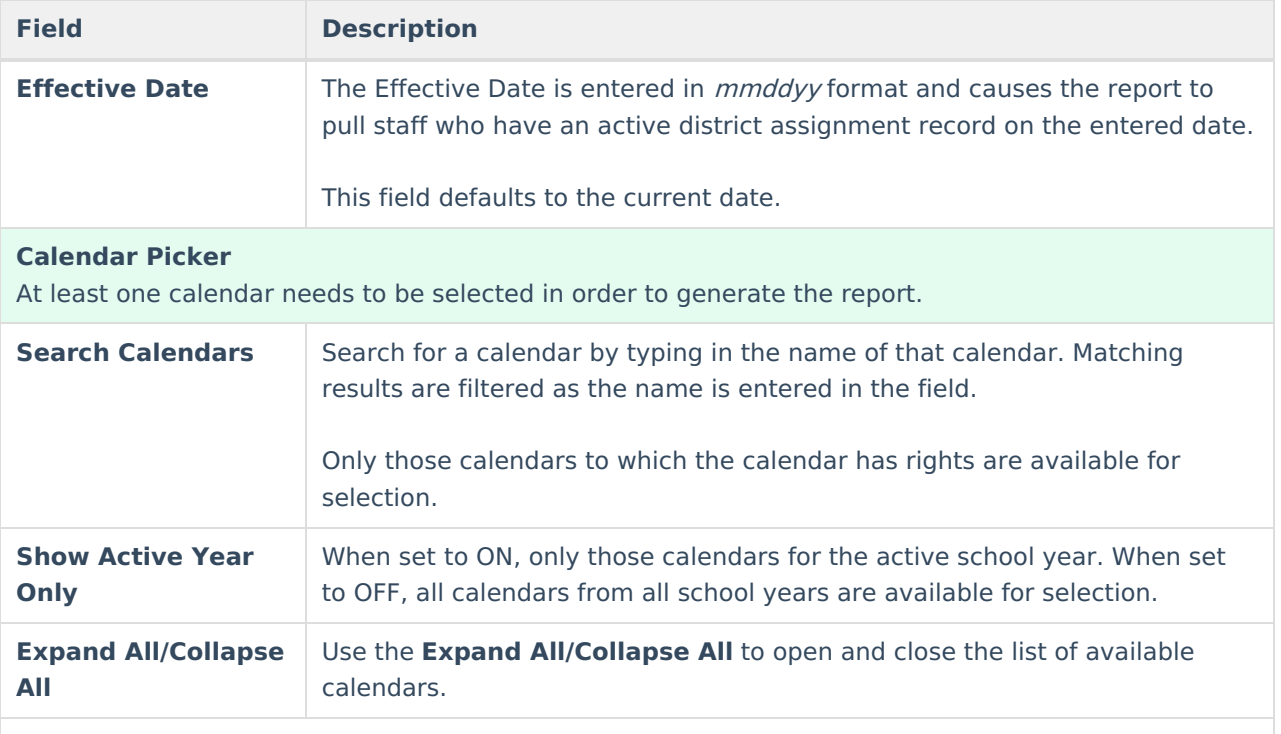

**It is recommended that not all calendars be selected at one time, as this increases the report generation time and could potentially cause server response issues.**

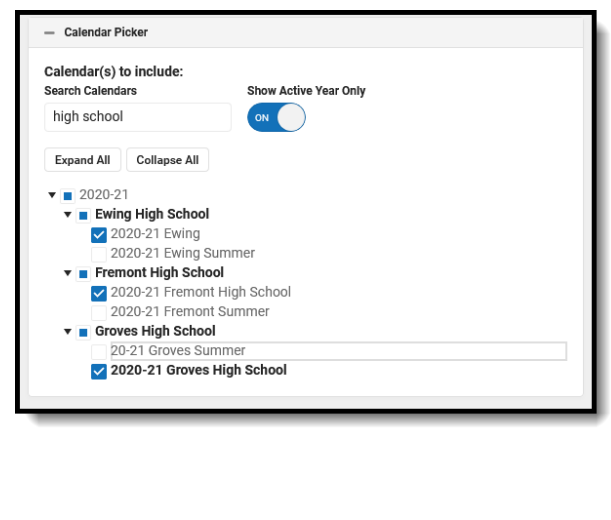

**Format Options**

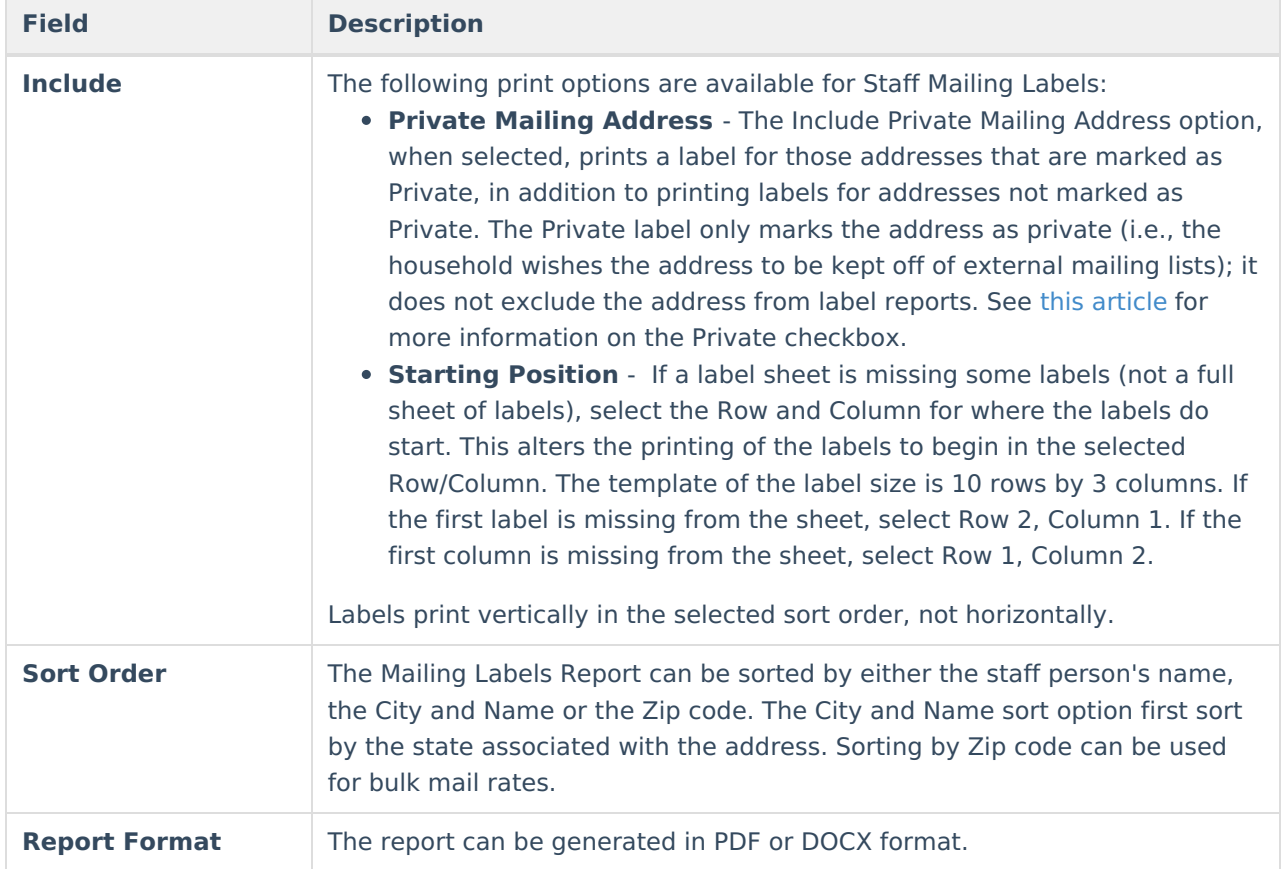

### **Generate Staff Mailing Labels**

- 1. Select the **Staff** radio button.
- 2. Select the **Calendars** to include on the report.
- 3. Select either **All Staff** to include on the report, or select an available **Ad hoc Filter**.
- 4. Enter an **Effective Date** in mmddyy format, or use the calendar icon to select a date. This date is automatically populated with the current date.
- 5. Select the desired **Print Options**.
- 6. Determine how the labels should be sorted by selecting the appropriate radio button, either **Name**, **City and Name** or **Zip**.
- 7. Select the desired **Report Format**.
- 8. Click the **Generate** button. The report appears in a new window with the selected options.

See the Save [Options](http://kb.infinitecampus.com/#save-options-and-apply-options) and Apply Options for information on saving these selections as a template.

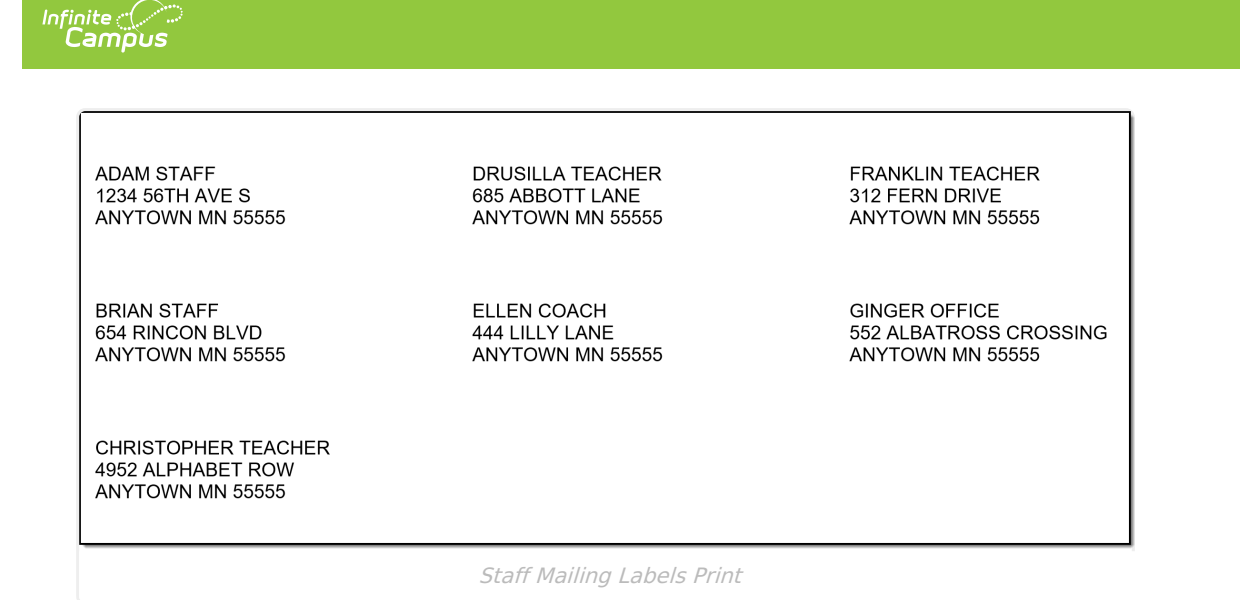

# **District Staff Mailing Labels**

[District](http://kb.infinitecampus.com/#district-staff-report-logic) Staff Report Logic | [District](http://kb.infinitecampus.com/#district-staff-mailing-labels-report-editor-details) Staff Mailing Labels Report Editor Details | [Generate](http://kb.infinitecampus.com/#generate-district-staff-mailing-labels) District Staff Mailing Labels

The District Staff labels option is available when the School and Calendar in the Campus toolbar is set to All Schools and looks for those individuals who only have a District Employment record (no District Assignment record). This option is for district office staff, like a Central Registrar or the Superintendent.

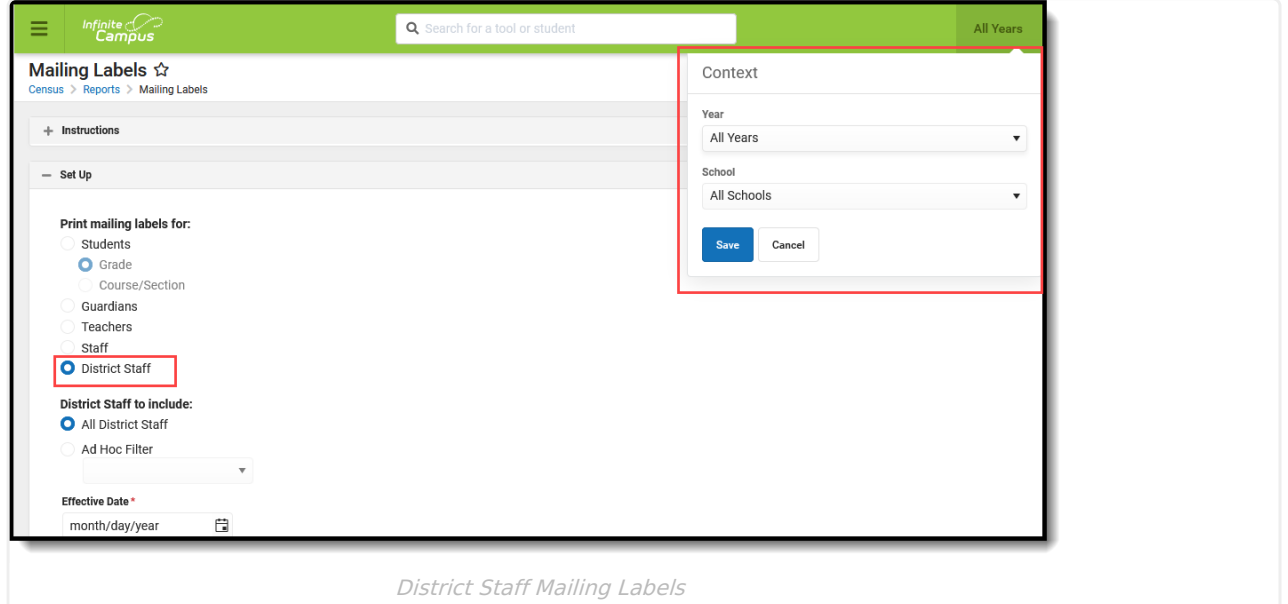

### **District Staff Report Logic**

District Staff must be in a household that has the Mailing checkbox marked on the Address. The district staff person must have an active District Employment record and no District Assignment record.

The person generating the labels must have calendar rights to All Years/All Schools/All Calendars.

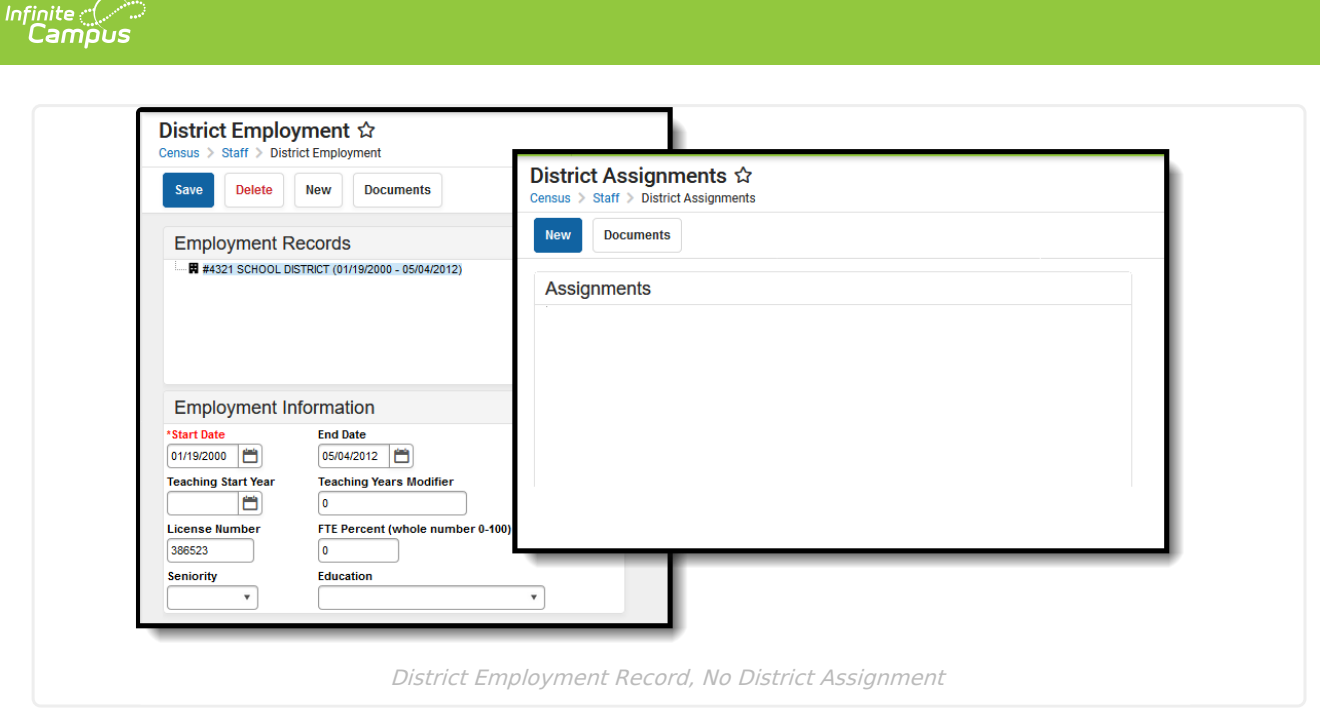

## **District Staff Mailing Labels Report Editor Details**

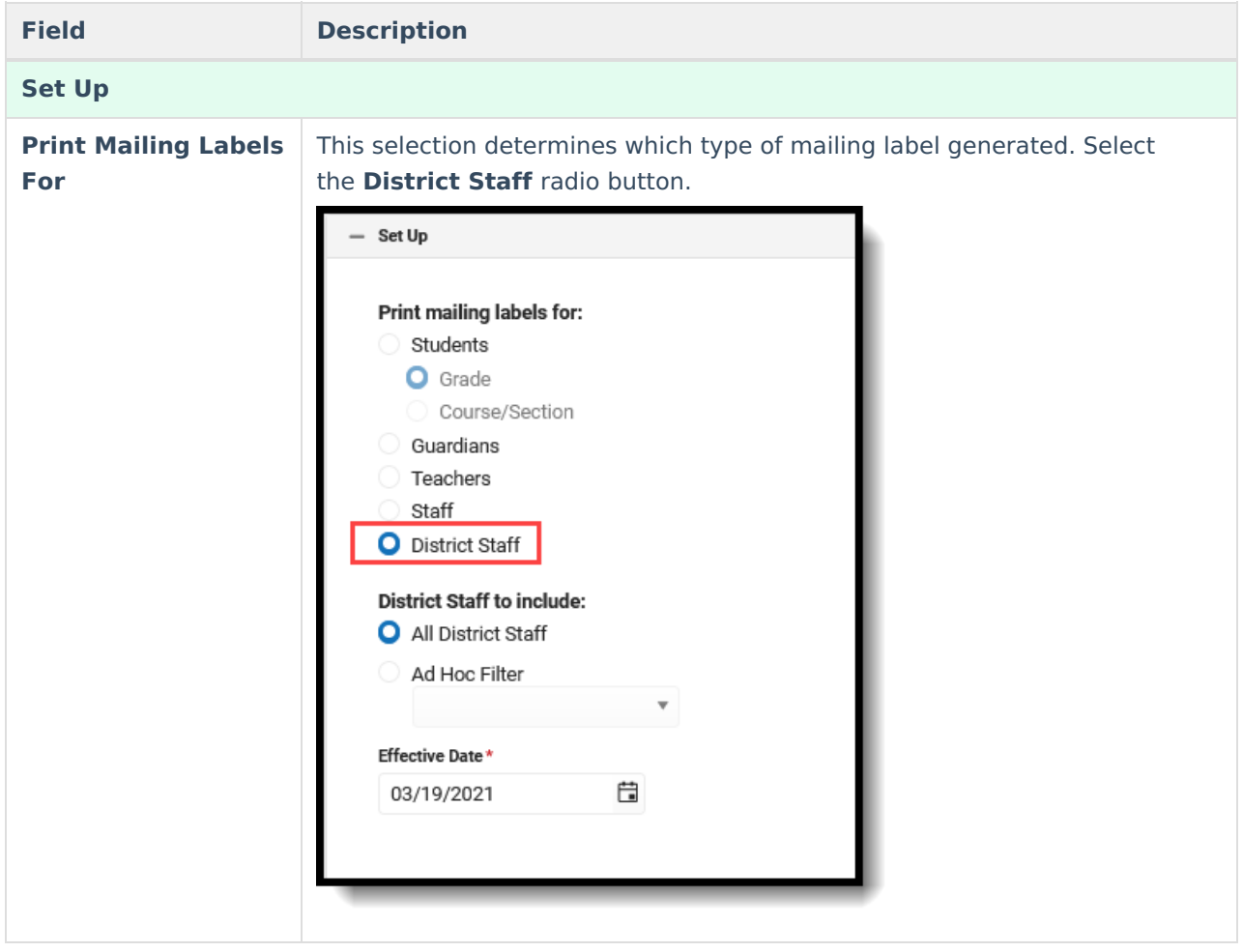

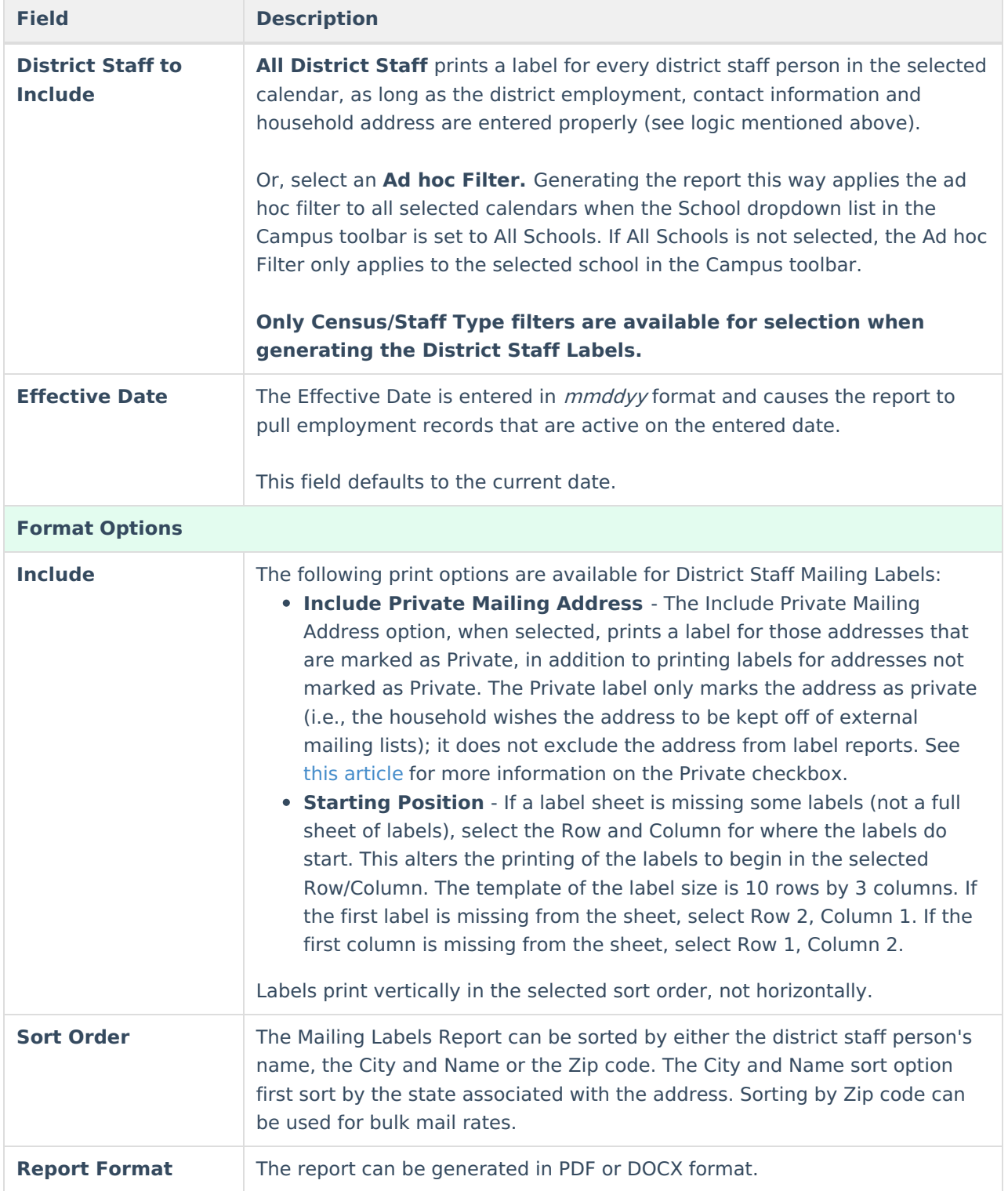

### **Generate District Staff Mailing Labels**

- 1. Set the Campus Toolbar to be **All Years** and **All Schools**.
- 2. Select the **District Staff** radio button.
- 3. Select either **All District Staff** to include on the report, or select an available **Ad hoc Filter**.
- 4. Enter an **Effective Date** in mmddyy format, or use the calendar icon to select a date. This date is automatically populated with the current date.
- 5. Select the desired **Print Options**.

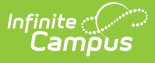

- 6. Determine how the labels should be sorted by selecting the appropriate radio button, either **Name**, **City and Name** or **Zip**.
- 7. Select the desired **Report Format**.
- 8. Click the **Generate** button. The report appears in a new window with the selected options.

See the Save [Options](http://kb.infinitecampus.com/#save-options-and-apply-options) and Apply Options for information on saving these selections as a template.

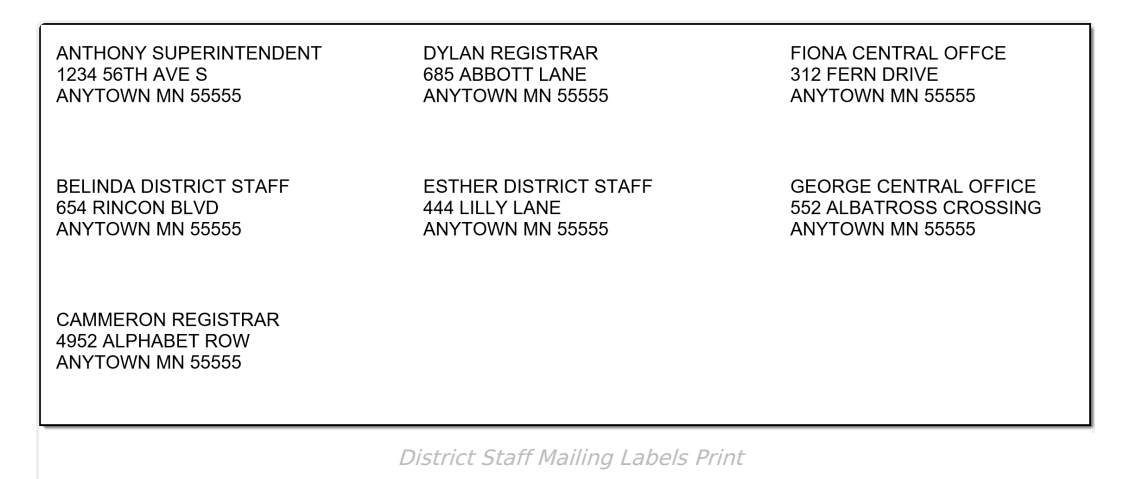

# **Save Options and Apply Options**

Options selected for Mailing Label reports can be saved as a template. This is similar to creating Report Preferences used for Report Cards or Transcripts, where selections are saved and can be generated at a later time.

For users who need a particular set of mailing labels, Student by Course/Section for an AP Course, or Guardians using a particular Ad hoc Filter, for example, saving the options as a template saves time when needing to generate the same list of labels again.

There is no limit to the number of templates that can be created, and each one can be saved with a descriptive name.

These reports cannot be shared with other users who also generate the Mailing Labels Report; these templates are only for the user who created them.

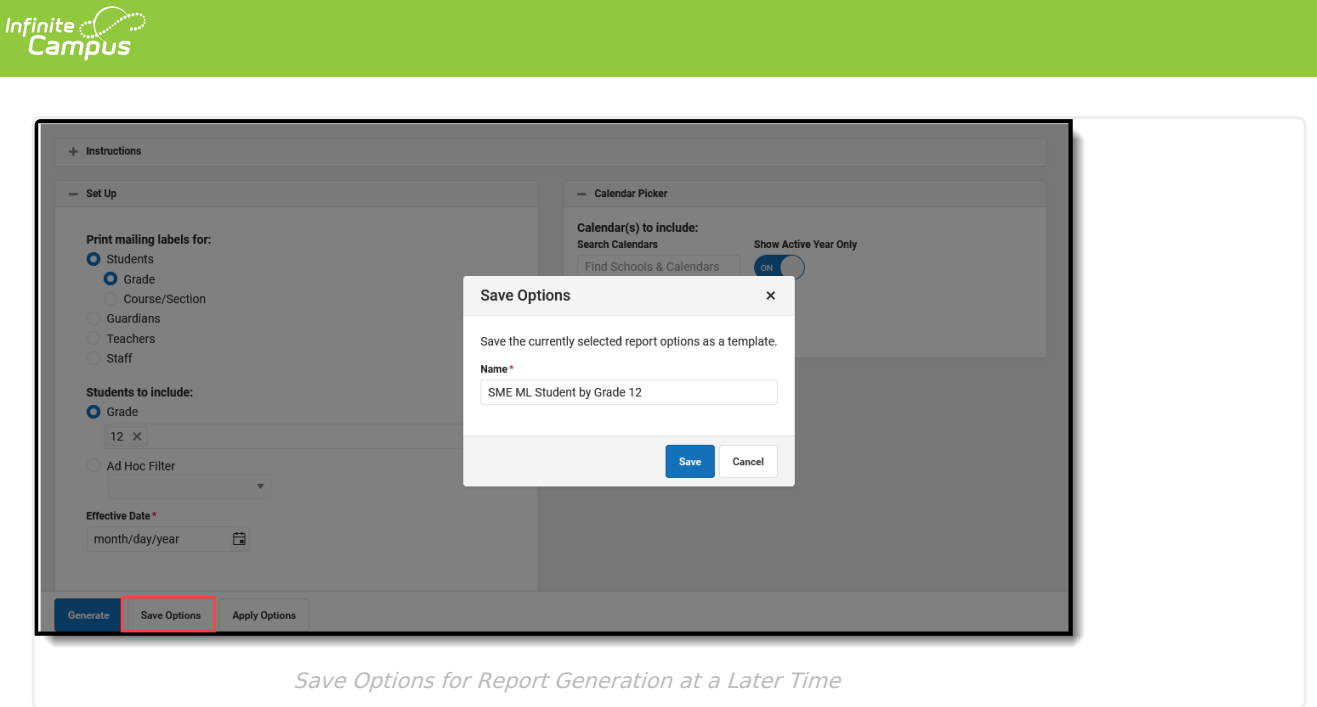

Once a name has been entered for a template, it is available in the **Apply Options** side panel. Here, users can select one of their previously saved templates and generate the report. Or, select the **Default Report Options**, which displays the original report options without any special settings.

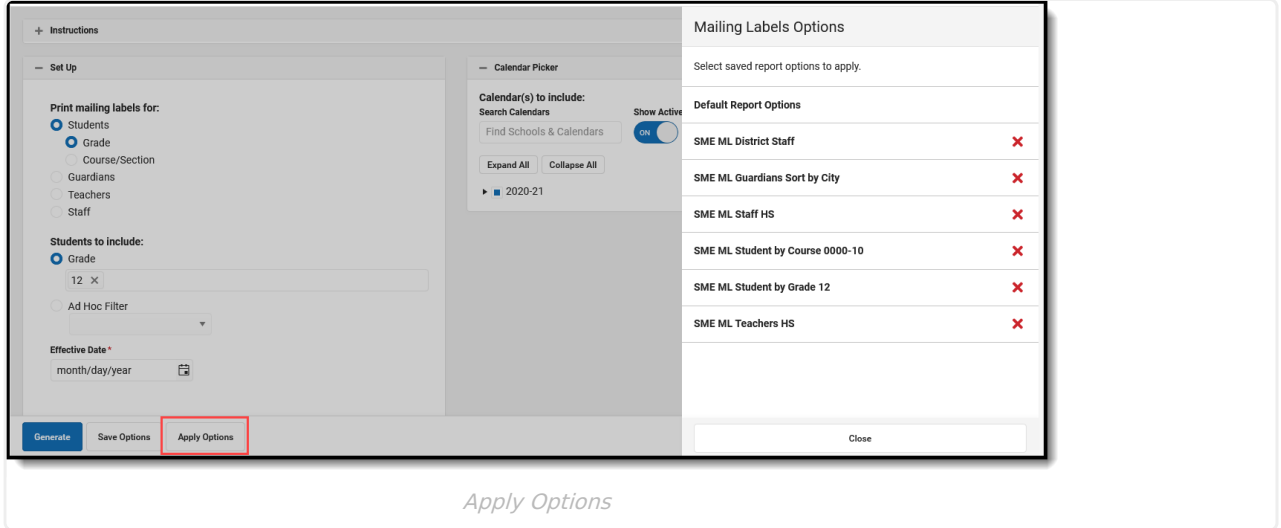

Templates can be deleted by clicking the red X. Click the **Close** button on the side panel to return to the report options.

### **Save a Report Template**

- 1. Make the desired selections on the report editor, following the procedures mentioned previously in this article.
- 2. Test the results by generating the report to verify the labels are what is needed.
- 3. Click the **Save Options** button and enter a **Name** for the template.
- 4. Click **Save** when finished. The template is now saved.

All fields that were selected in the report editor are saved on the template, except for the Effective Date.

If specific calendars have been selected for a report prior to choosing a saved template, the calendar selection is cleared and displays the calendars that were selected on the saved template.

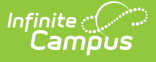

## **Apply Options**

When selecting a saved template for generation, the Effective Date must be entered (the current date is automatically populated) and desired Calendars need to be selected.

- 1. Click the **Apply Options** button. A **Mailing Labels Options** side panel displays.
- 2. Select the desired template. The side panel closes and the options stored with that selected template display on the report editor.
- 3. Select the desired **Calendars** to include in this report.
- 4. Enter the desired **Effective Date.**
- 5. Click the **Generate** button to print the labels.